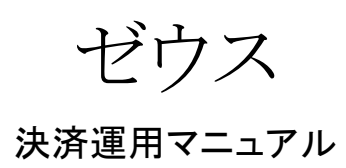

作成日:2016年10月13日 更新日:2025年4月25日 株式会社Welcart

# <span id="page-1-0"></span>目 次

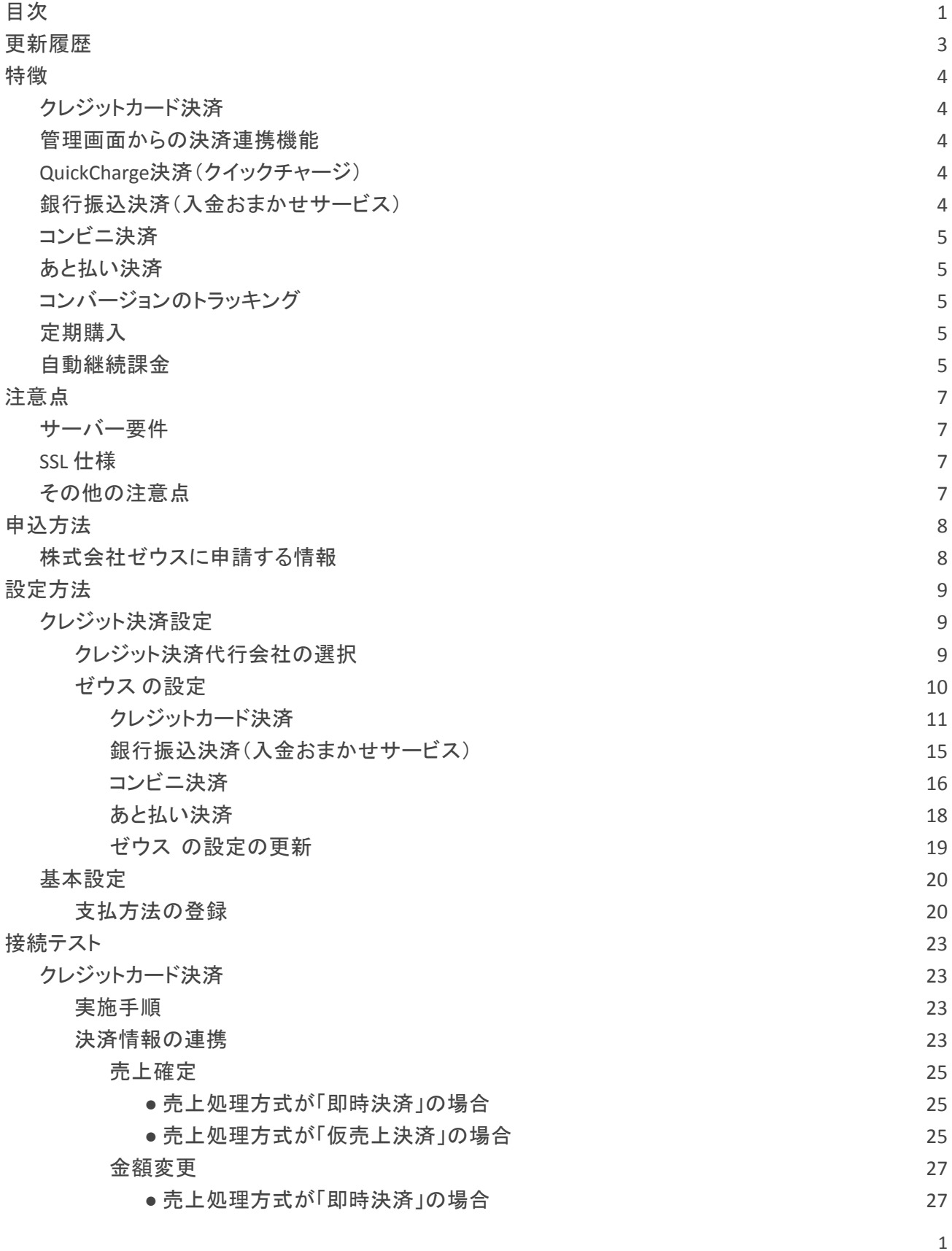

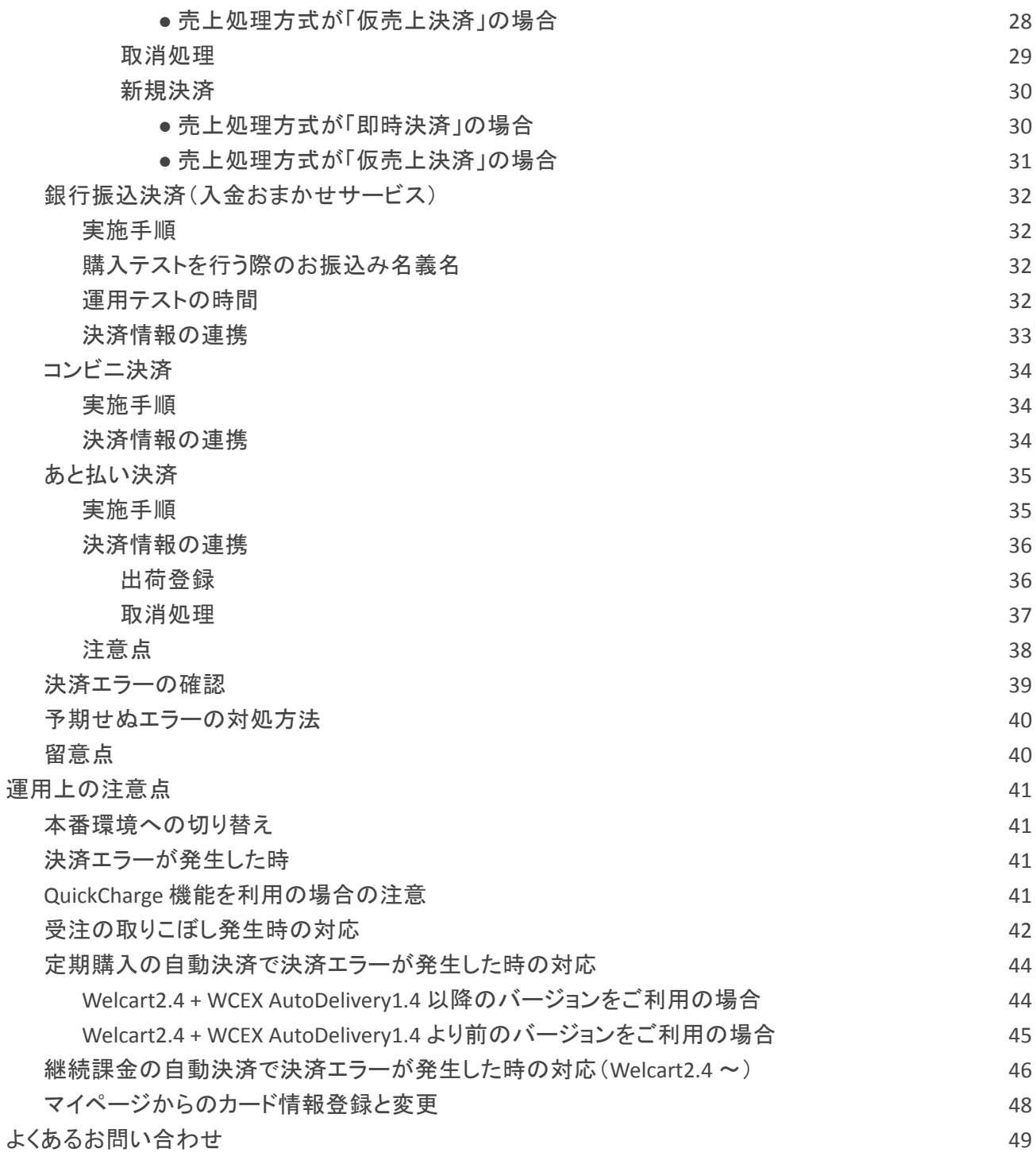

# <span id="page-3-0"></span>更新履歴

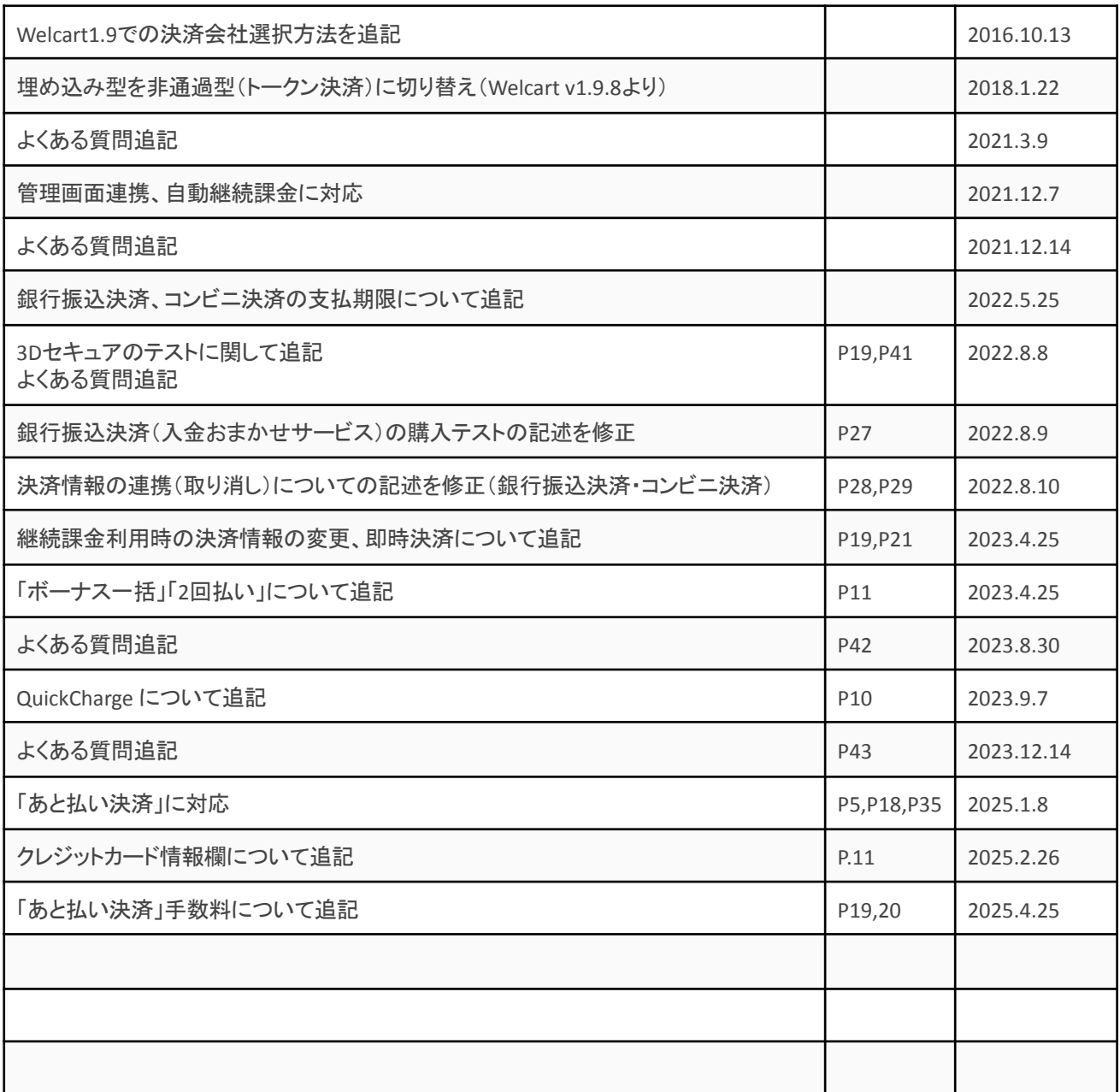

# <span id="page-4-0"></span>特徴

## <span id="page-4-1"></span>クレジットカード決済

クレジットカード決済は、非通過型を採用しています。非通過型では、決済会社の画面に遷移せずサイト 内の遷移で完結します。デザインの統一性が保て、スムーズなチェックアウトが可能で、かご落ちしにく いと言われています。

※従来の埋め込み型は、トークン方式を採用することにより、非通過型に変更となりました。 非通過型では、サイト内でカード番号を通過させることはありません。(Ver1.9.8 より)

### <span id="page-4-2"></span>管理画面からの決済連携機能

Welcart 2.4 より、管理画面から決済処理(売上処理、金額変更、取消処理)に対応しています。 管理画面からの決済連携機能を利用する事ができます。 (接続方式「Secure Link」と「Secure API」の両方でご利用できます。)

※既に契約をされている加盟店様の場合、管理画面からの決済連携機能をご利用するにあたり、事前 に株式会社ゼウスにご連絡ください。

※ 売上処理方式を「即時決済」から「仮売上決済」に変更されたい場合は、その旨を株式会社ゼウスに お伝えください。

<span id="page-4-3"></span>**QuickCharge**決済(クイックチャージ)

お客様が会員ログインして購入した場合、次回の購入からはカード番号を入力せずにチェックアウトでき ます。

これは、会員情報とゼウスの情報を紐付けるもので、Welcartのデータベースにカード番号を保存するも のではありません。

## <span id="page-4-4"></span>銀行振込決済(入金おまかせサービス)

株式会社ゼウスが提供している金融機関選択画面に遷移します。 また、金融機関に入金があった時、自動的にWelcartの受注ステータスが「入金済み」になります。

## <span id="page-5-0"></span>コンビニ決済

コンビニ決済は、全国のコンビニエンスストアでお支払いが可能なサービスです。購入完了画面とメール にてお客様に払込番号を発行し、それをコンビニに提示もしくは店頭端末を利用してお支払いいただくシ ステムとなります。

## <span id="page-5-1"></span>あと払い決済

Welcart 2.11.8 より、あと払い決済に対応しています。 あと払い決済は、お客様が商品受け取り後に全国のコンビニエンスストアまたは銀行でお支払いが可能 なサービスです。配送を伴う物販商品のみ、あと払いが選択できます。Welcart の管理画面から「出荷登 録」の処理をおこなうと決済会社からお客様宛に請求メールが送られます。 あと払い決済サービスのご利用には、クレジットカード決済サービスの契約が必要です。

## <span id="page-5-2"></span>コンバージョンのトラッキング

クレジットカード決済・コンビニ決済・あと払い決済では、コンバージョンのトラッキングが可能(カスタマイ ズが必要)ですが、銀行振込決済(入金おまかせサービス)ではトラッキングはできません。

## <span id="page-5-3"></span>定期購入

Welcart 専用拡張プラグイン「WCEX Auto Delivery (※Ver1.1 以降)」の導入が必要になります。 一定のサイクルで自動的に受注が発生し、それに伴うクレジットカード決済を自動で行います。 QuickCharge とバッチ処理の設定が必要です。

Welcart 2.4 以降をご利用の場合、Welcart 専用拡張プラグイン「WCEX Auto Delivery」は Ver1.4 以降をご 利用ください。

### <span id="page-5-4"></span>自動継続課金

Welcart 2.4 より、ゼウスのクレジット決済で自動継続課金に対応しています。 雑誌の定期購読やオンライン教室のレッスン料の徴収など、ダウンロード商品・サービス商品の継続課 金を行うことができます。

継続課金を行う場合は、Welcart 専用拡張プラグイン「WCEX DL Seller」の導入が必要になります。また、

ゼウス 決済サービス

Welcart 会員システムは必ず「利用する」に設定してください。 QuickCharge とバッチ処理の設定が必要です。

※既に契約をされている加盟店様の場合、自動継続課金の機能をご利用するにあたり、事前に株式会 社ゼウスにご連絡ください。

## <span id="page-7-0"></span>注意点

<span id="page-7-1"></span>サーバー要件

クレジットカード決済を導入する場合、決済サービスの種類ごとに気を付けなくてはいけないことがあり ますが、どの決済サービスにも共通して言えることはサーバースペックです。 スペックの低いサーバーでは、ほとんど必ずと言っていいほど、早い段階で不具合が発生し始めます。

【クレジット決済を行う場合のサーバーの注意事項】 [https://www.welcart.com/archives/tips/credit\\_payment](https://www.welcart.com/archives/tips/credit_payment)

<span id="page-7-2"></span>**SSL** 仕様

### **● SSL** の導入は必須

通常、Welcart を利用する場合は、サイトをSSL化するプラグインを使用しないでください。 常時SSL 化にする場合は、一般設定画面にて「WordPress アドレス(URL)」と「サイトアドレス (URL)」を、 https:// と入力するだけで常時SSL 化にすることができます。 常時SSL 化にした場合は、管理画面 [ Welcart Shop ] > [ システム設定 ] にて「SSLの切り替えを行う」の チェックを外してください。 ホスティングサービスに用意されている共有SSL は利用できない場合があります。 できるだけ、独自ドメインによるSSL をご利用ください。

【常時SSL 化の設定方法】 <https://www.welcart.com/archives/tips/tips-20180105-3>

<span id="page-7-3"></span>その他の注意点

マルチサイトには対応していません。

## <span id="page-8-0"></span>申込方法

法人、個人ともに契約が可能です。

商材によっては料金が異なることがありますので、株式会社ゼウス にお問い合わせください。お問い合 わせ及びお申し込みは、以下のリンク先にアクセスしてください。

<https://www.cardservice.co.jp/partner/welcart/>

お申込み後、別途審査がございます。 審査の結果により、ご希望に添えない場合もございますのでご了承ください。

## <span id="page-8-1"></span>株式会社ゼウスに申請する情報

ゼウス決済を利用する際に申請する情報は以下のとおりです。

- **● CGI**送信先(クレジットカード決済) WordPress管理画面 > 設定 > 一般設定 の「サイトアドレス(URL)」で入力したURL + /index.php?acting=zeus\_card
- **● CGI**送信先(入金おまかせサービス) WordPress管理画面 > 設定 > 一般設定 の「サイトアドレス(URL)」で入力したURL + /index.php?acting=zeus\_bank
- **CGI送信先(コンビニ決済)** WordPress管理画面 > 設定 > 一般設定 の「サイトアドレス(URL)」で入力したURL + /index.php?acting=zeus\_conv
- 各種連絡用メールアドレス メールアドレスは自由です。 結果通知などを受け取りたいメールアドレスを申請してください。

# <span id="page-9-0"></span>設定方法

クレジット決済設定を行った後、基本設定から支払方法を登録します。

# <span id="page-9-1"></span>クレジット決済設定

<span id="page-9-2"></span>クレジット決済代行会社の選択

管理画面 [ Welcart Shop ] > [ クレジット決済設定 ] に移動します。

クレジット決済モジュール選択タブ内で、「利用中のクレジット決済代行会社」のエリアに 「 ゼウス 」 をドラッグ&ドロップします。

「利用するモジュールを更新する」をクリックして更新すると、「ゼウス」のクレジット決済設定タブが表示 され、設定が行えるようになります。

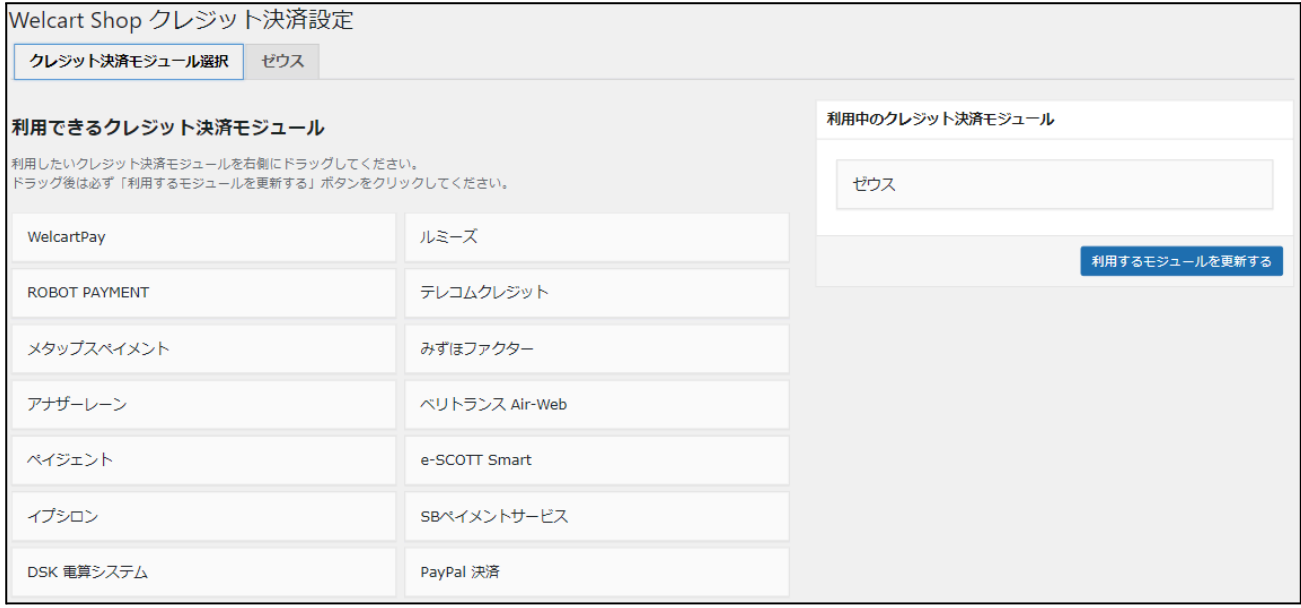

# <span id="page-10-0"></span>ゼウス の設定

契約時に株式会社ゼウスより提供される情報を元に、ゼウス の設定を行います。 ゼウス タブをクリックすると、下記の画面が表示されます。

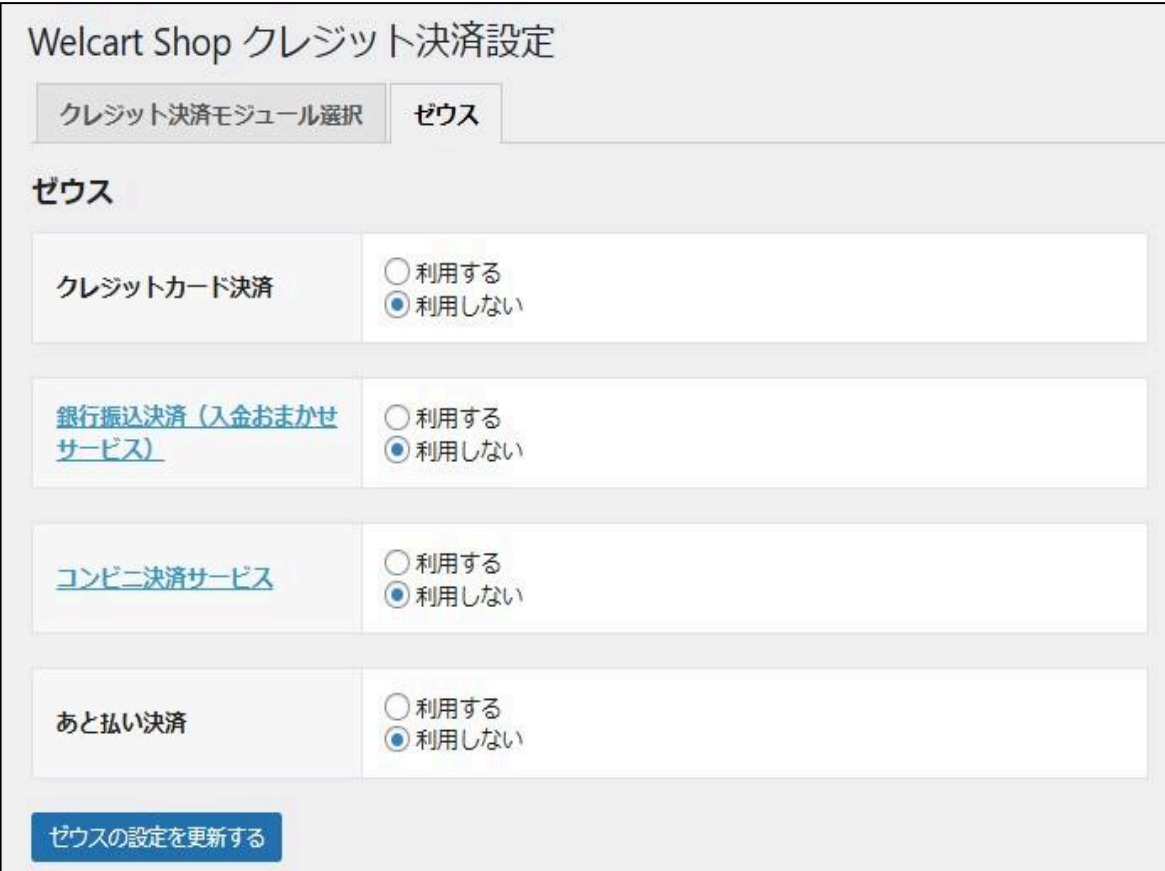

# <span id="page-11-0"></span>クレジットカード決済

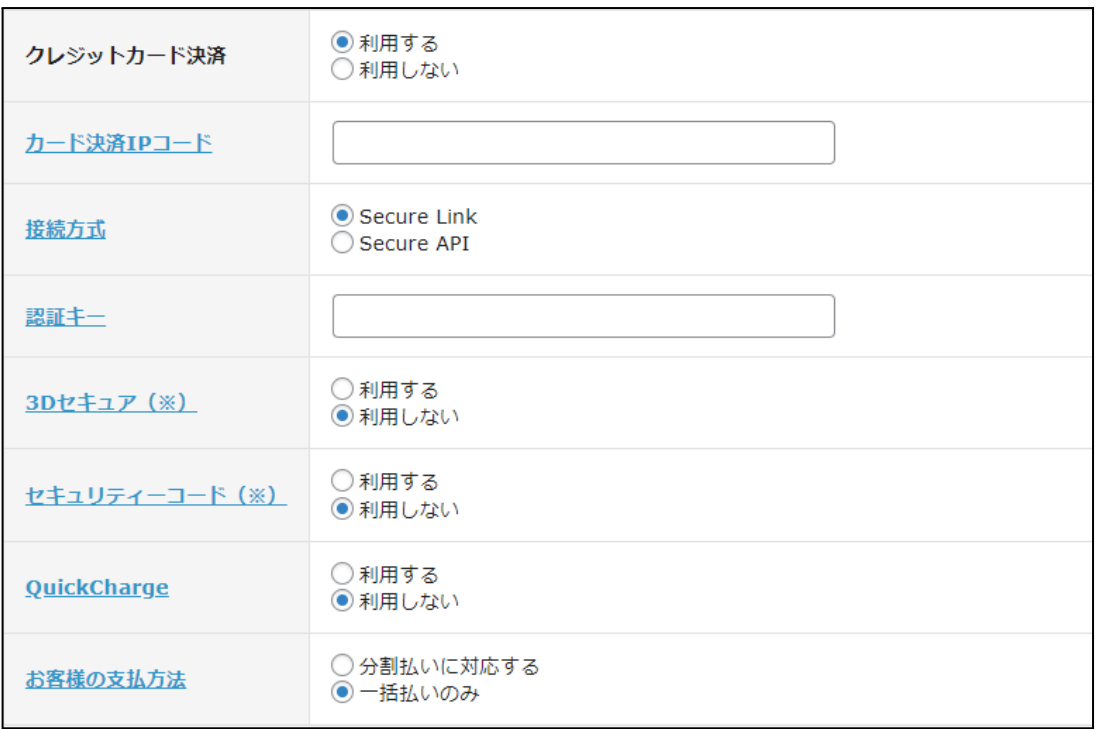

**●** クレジットカード決済

クレジットカード決済を利用する場合は、「利用する」を選択してください。 初期値:利用しない

- **●** カード決済**IP**コード 契約時にゼウスから発行されたクレジットカード決済用のIPコードを半角数字で入力してください。 初期値:空白
- **●** 接続方式 契約内容に従って「Secure Link」もしくは「Secure API」のどちらかを選択してください。 初期値:Secure Link
- **●** 認証キー

契約時にゼウスから発行される認証キーを半角数字で入力してください。 ※Welcart2.4 以降では、接続方式が「Secure Link」の場合も設定が必要です。 認証キーが不明な場合は、ゼウスにお問い合わせいただき、発行してもらってください。 初期値:空白

*●* **3D**セキュア

接続方式で「Secure API」を利用している時のみ、3Dセキュアを利用できます。 契約内容に従って選択してください。 「利用する」を選択している場合、カートページのクレジットカード情報欄とマイページのクレジット カード情報欄に個人情報の第三者提供についての文言が表示され、同意が必要になります。

(Welcart 2.11.11 より ) 初期値:利用しない

*●* セキュリティーコード 契約内容に従ってセキュリティーコードの入力を必須とするかどうかを選択してください。「利用し ない」のとき、セキュリティーコードの入力フィールドは表示されません。 初期値:利用しない

*●* **QuickCharge**

Welcart の会員システムを利用時に、利用できます。 「利用する」を選択した場合、ログインして一度購入した会員は、次回購入時からカード番号を入 力する必要がなくなります。発送・支払方法ページで、「登録済みのカードを使う」を選択できるよう になります。「カード情報の変更はこちら」のリンクから、登録中のカード情報を変更することができ ます。

クレジットカードの登録・変更は、会員のマイページからも行うことができます。([P.40](#page-50-0)) ※カード情報の保存機能を利用する場合は、クレジットカードのご契約は複数サイトで共有しない ようにしてください。共有している他サイトの会員のカード情報も共有されます。 ※定期購入、自動継続課金を利用する場合は「利用する」を選択してください。 初期値:未選択

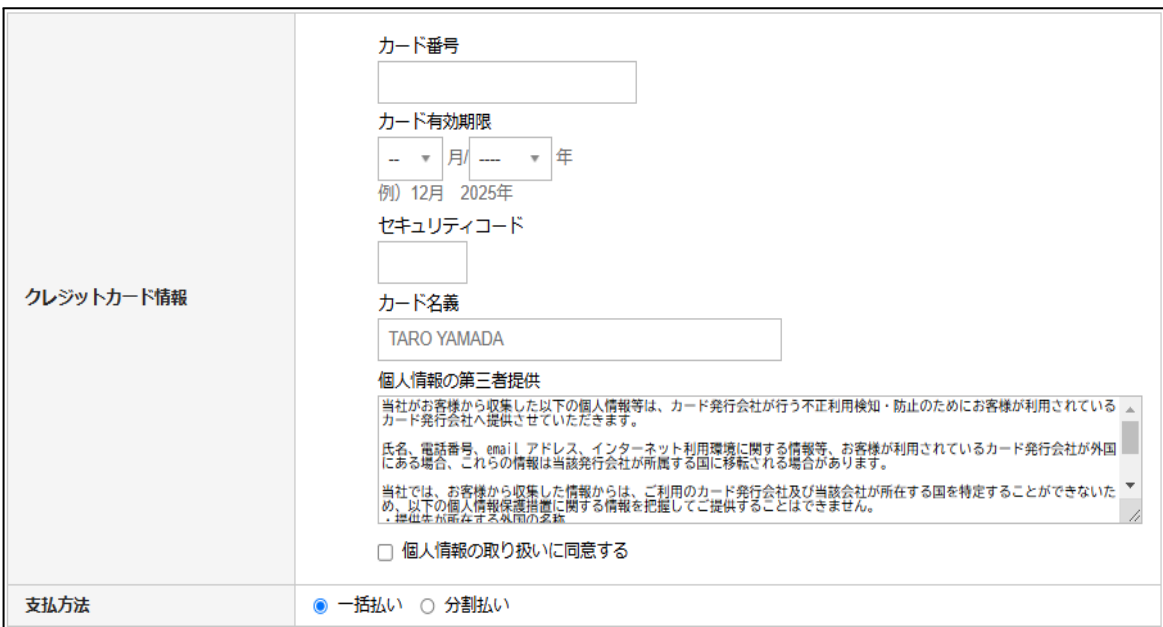

フロント > 発送・支払方法ページ(初回、もしくは**QuickCharge** 未使用)

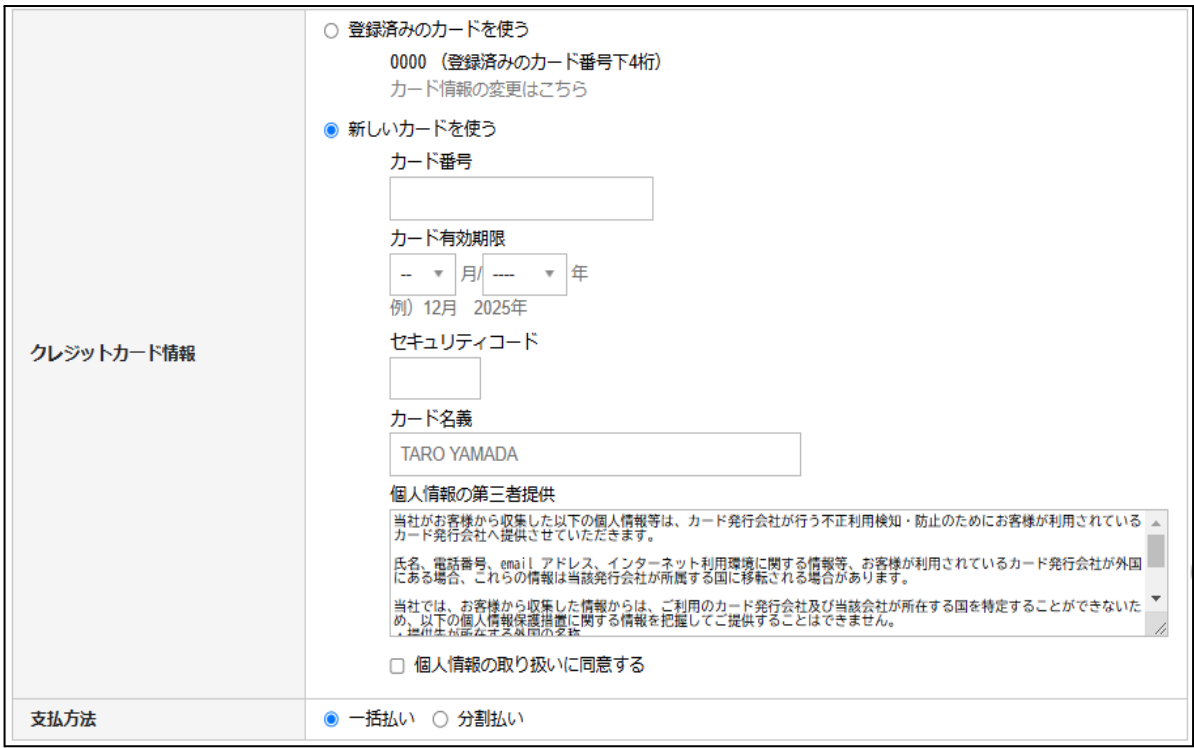

フロント > 発送・支払方法ページ(**QuickCharge** 利用)

*●* バッチ処理

Welcart 専用拡張プラグイン「WCEX Auto Delivery」または「WCEX DLSeller」を有効化にしている場 合、バッチ処理を利用するかどうかの設定項目が表示されます。 定期購入、自動継続課金を利用する場合は「利用する」を選択してください。 初期値:未選択

*●* お客様の支払方法 クレジットカードでの支払いで、一括払いのみか分割払いに対応するかを選択できます。 分割払いに対応する場合、発送・支払方法ページで「支払方法」「カードブランド」「支払回数」を選 択できるようになります。 定期購入を利用する場合、定期購入商品の購入時は「一括払い」になります。 初期値:利用しない

| 支払方法    | ◎一括払い ◎分割払い                     |    |    |
|---------|---------------------------------|----|----|
| カードプランド | VISA<br>$\overline{\mathbf{v}}$ |    |    |
| 支払回数    | 一括払い ▼                          |    |    |
|         | 一括払い                            |    |    |
|         | リポ払い                            |    |    |
|         | 3回払い                            |    |    |
| 備考      | 5回払い                            |    |    |
|         | 6回払い                            |    |    |
|         | 10回払い                           |    |    |
|         | 12回払い                           |    |    |
|         | 15回払い                           |    |    |
|         | 18回払い                           | 戻る | 次へ |
|         | 20回払い                           |    |    |
|         | 24回払い                           |    |    |

フロント > 発送・支払方法ページ 支払方法

### ※ Welcart 2.8.15 より「ボーナス一括」「2回払い」の選択ができるようになりました。

「ボーナス一括」「2回払い」はいずれかだけ、両方とも、の選択が可能です。 ただし、「ボーナス一括」「2回払い」を利用するには別途ゼウスとの契約が必要です。 詳しくはゼウスにお問い合わせください。

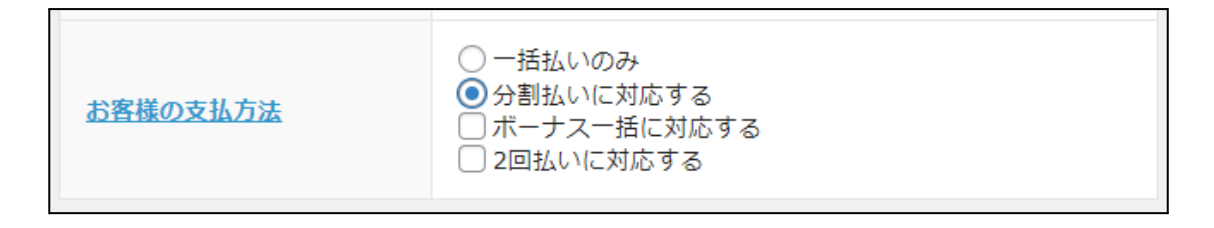

クレジット決済設定> お客様の支払方法

## <span id="page-16-0"></span>銀行振込決済(入金おまかせサービス)

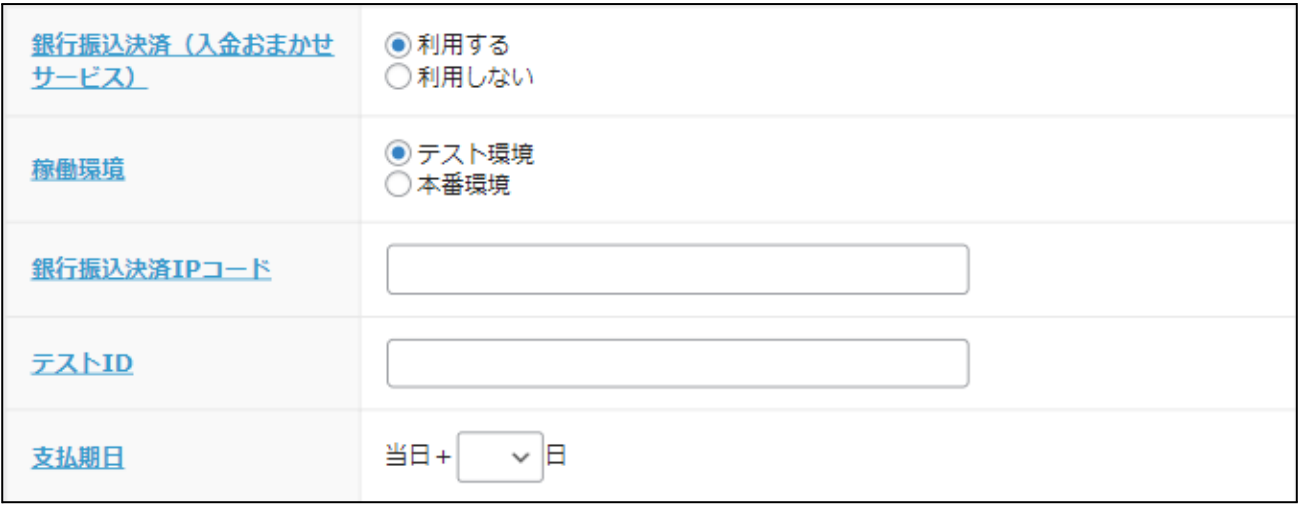

- **●** 銀行振込決済(入金おまかせサービス) 銀行振込決済(入金おまかせサービス)を利用する場合は、「利用する」を選択してください。 初期値:利用しない
- **●** 稼働環境 テスト環境と本番環境を切り替えます。 初期値:未選択
- **●** 銀行振込決済**IP**コード 稼働環境にて本番環境を選択している場合に入力してください。 契約時に発行された入金おまかせサービス用のIPコードを半角数字で入力してください。 初期値:空白
- **●** テスト**ID** 稼働環境にてテスト環境を選択している場合に入力してください。 契約時に発行された接続テスト用のIDを半角数字で入力してください。 初期値:空白
- **●** 支払期日 指定した支払期限日数は、Welcart の内容確認ページに表示され、ご注文後の決済代行会社の ページで表示される支払期限日に連動します。(Welcart 2.6.8より)

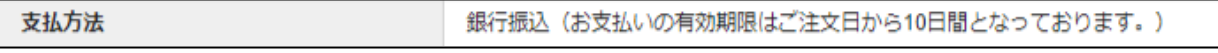

フロント > 内容確認ページ

# <span id="page-17-0"></span>コンビニ決済

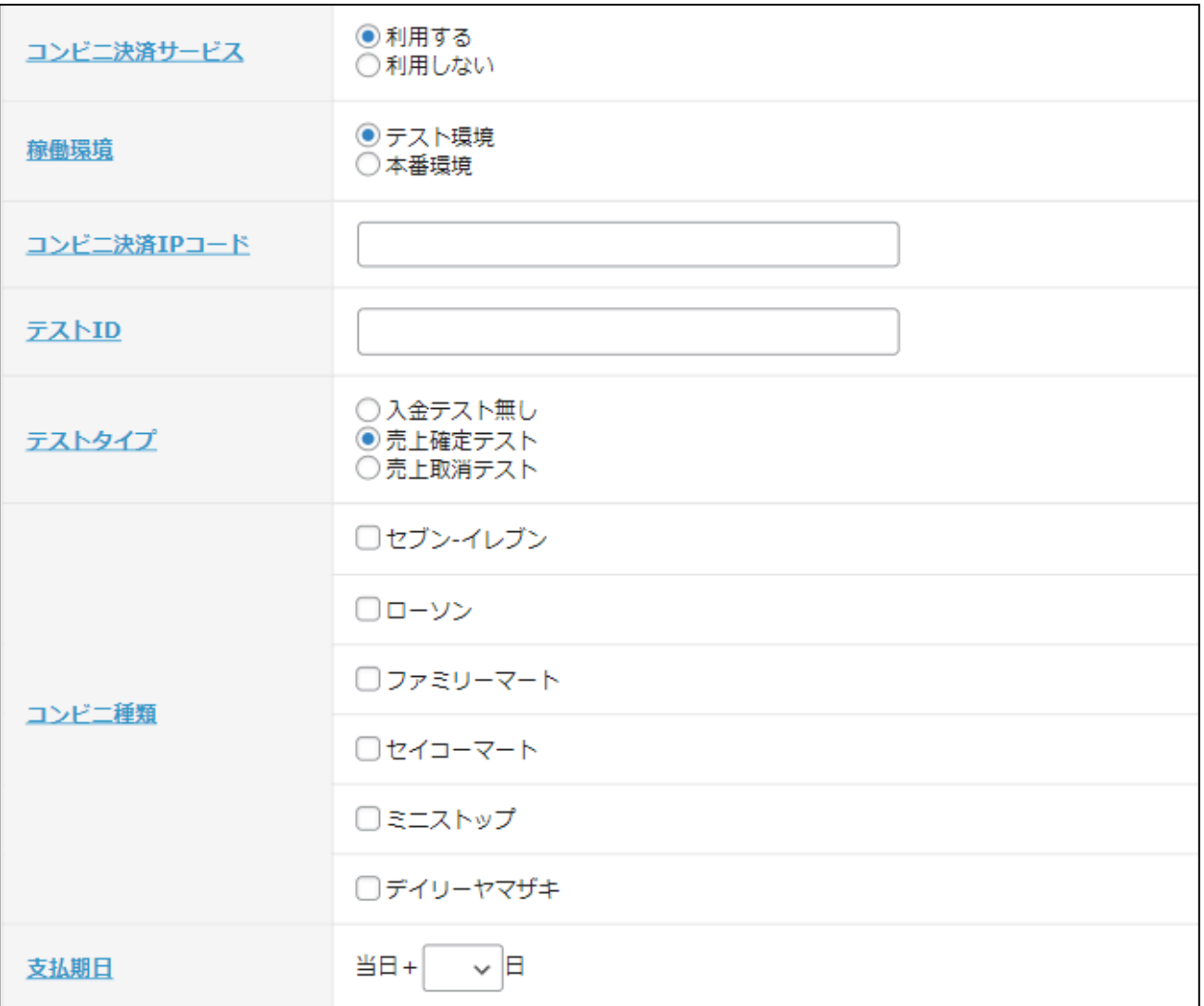

- **●** コンビニ決済 コンビニ決済を利用する場合は、「利用する」を選択してください。 初期値:利用しない
- **●** 稼働環境 テスト環境と本番環境を切り替えます。 初期値:未選択
- **●** コンビニ決済**IP**コード 稼働環境にて本番環境を選択している場合に入力してください。 契約時に発行されたコンビニ決済サービス用のIPコードを半角数字で入力してください。 初期値:利用しない
- **●** テスト**ID** 稼働環境にてテスト環境を選択している場合に入力してください。 契約時に発行された接続テスト用のIDを半角数字で入力してください。 初期値:空白
- **●** テストタイプ 稼働環境にてテスト環境を選択している場合に選択してください。 初期値:未選択
- **●** コンビニ種類 契約時に利用申込をしたコンビニを選択してください。 初期値:未選択
- 支払期日 指定した支払期限日数は、Welcart の内容確認ページに表示され、ご注文後の決済代行会社の ページで表示される支払期限日に連動します。(Welcart 2.6.8より)
- 支払方法 コンビニ決済 (ローソン) (お支払いの有効期限はご注文日から10日間となっております。)

フロント > 内容確認ページ

# <span id="page-19-0"></span>あと払い決済

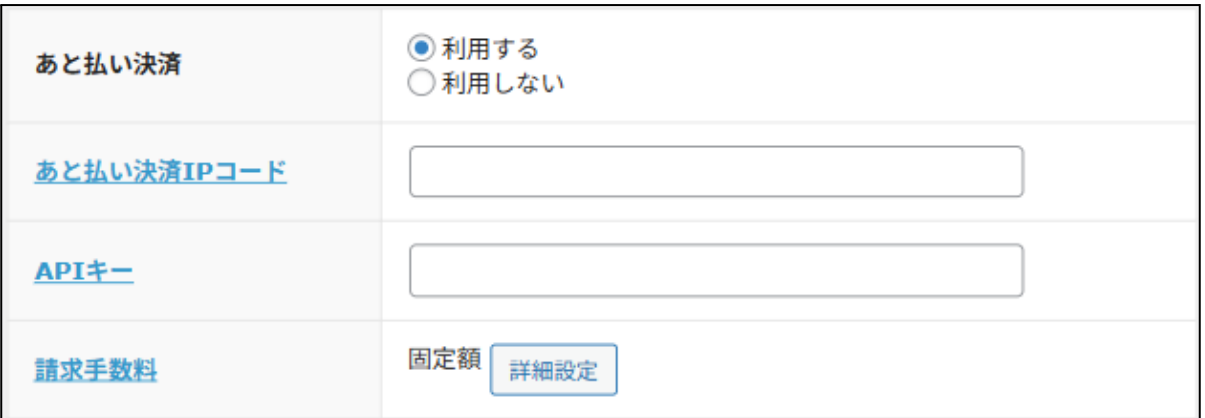

- **●** あと払い決済(**Welcart 2.11.8** ~) あと払い決済を利用する場合は、「利用する」を選択してください。 初期値:利用しない
- **●** あと払い決済**IP**コード 契約時に発行された、あと払い決済用の IPコードを半角数字で入力してください。 初期値:空白
- **API**キー 契約時に発行された、あと払い決済用の APIキーを半角英数字で入力してください。 初期値:空白
- 請求手数料

あと払いの手数料を設定することができます。

「詳細設定」ボタンから手数料のタイプ「固定額」「変動額」のいずれかを選択して金額を入力してく ださい。

手数料が不要な場合は、「固定額」を選択して金額を空白にしてください。 初期値:固定額

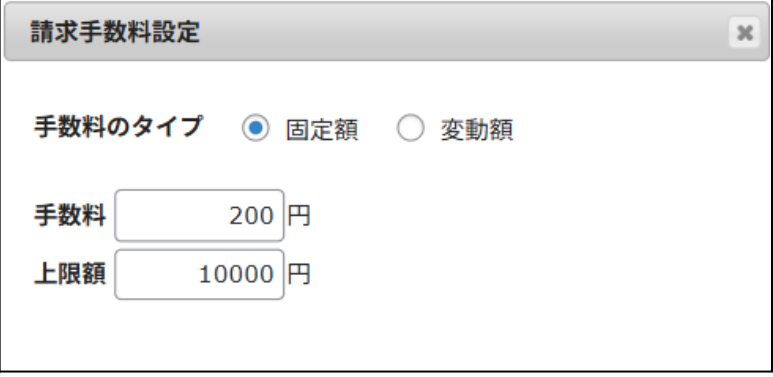

請求手数料 固定額

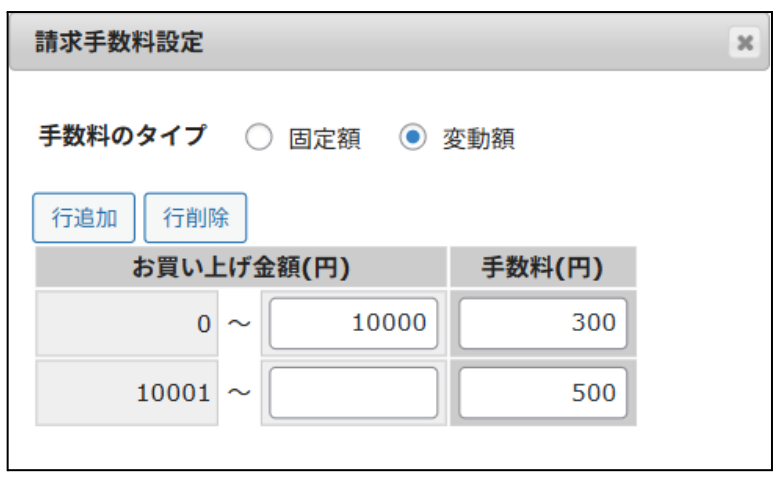

請求手数料 変動額

※ テスト決済を行う際は以下の注意事項をよくお読みになり、実施してください。

<注意事項>

- ・ 取引登録の情報(購入者電話番号、住所、メールアドレス等)は、実在するものをご入力ください。 ダミーの情報を入力した場合は、与信審査NGとなることがあります。
- ·出荷登録を行った場合は、必ず当日の23:59までに出荷取消、またはキャンセルをしてください。 処理を行わなかった場合は、請求メールが送信されますので、送信件数分の請求処理料が発生しま す。

・ 出荷登録を行っていない決済(与信OKとなった取引)は、約1ヵ月後に自動的にキャンセル処理が行わ れます。

# <span id="page-21-0"></span>■ゼウス の設定の更新

[ゼウスの設定を更新する]ボタンをクリックした時、設定値にエラーがあると正常に更新できません。 管理画面 [ Welcart Shop ] > [ 基本設定 ]の支払方法に登録されていて「使用」になっていても、エラーが あると支払方法が「停止」になり、フロントに表示されなくなりますのでご注意ください。 エラーメッセージに従ってエラー項目を解決し、正常に更新できたら、利用する支払方法を「使用」に更 新してください。

支払方法の変更については[こちらを](#page-22-1)ご覧ください。

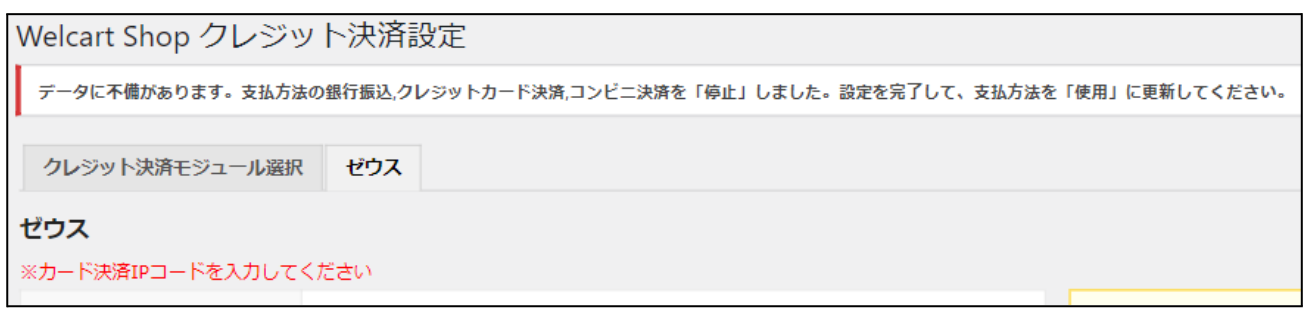

### 設定値に不備があった時のエラーメッセージ

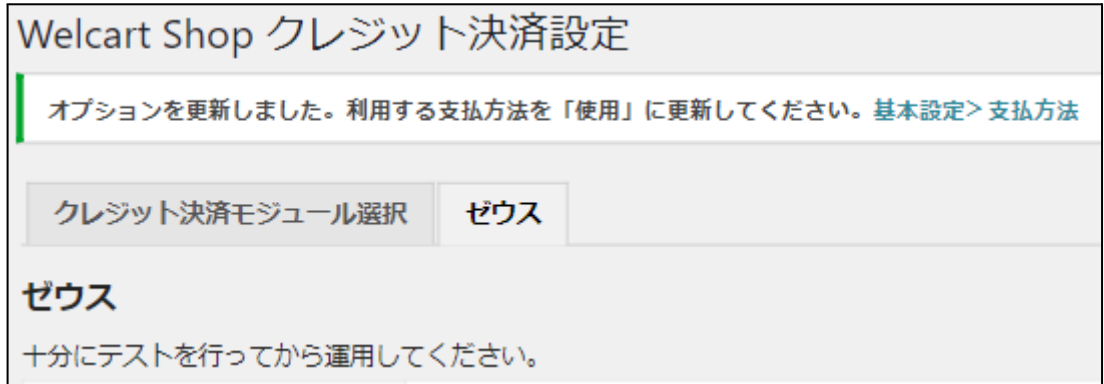

### 正常な値に更新された時のメッセージ

# <span id="page-22-0"></span>基本設定

## <span id="page-22-1"></span>支払方法の登録

WordPress 管理画面 [ Welcart Shop ] > [ 基本設定 ] に移動します。 「支払方法」にて新しい支払方法登録を行います。 登録した支払方法は、左側の四角いブロックを掴んでドラッグ&ドロップすることで表示順の変更ができ ます。フロント画面には、管理画面の並びと同じ順序で表示されます。

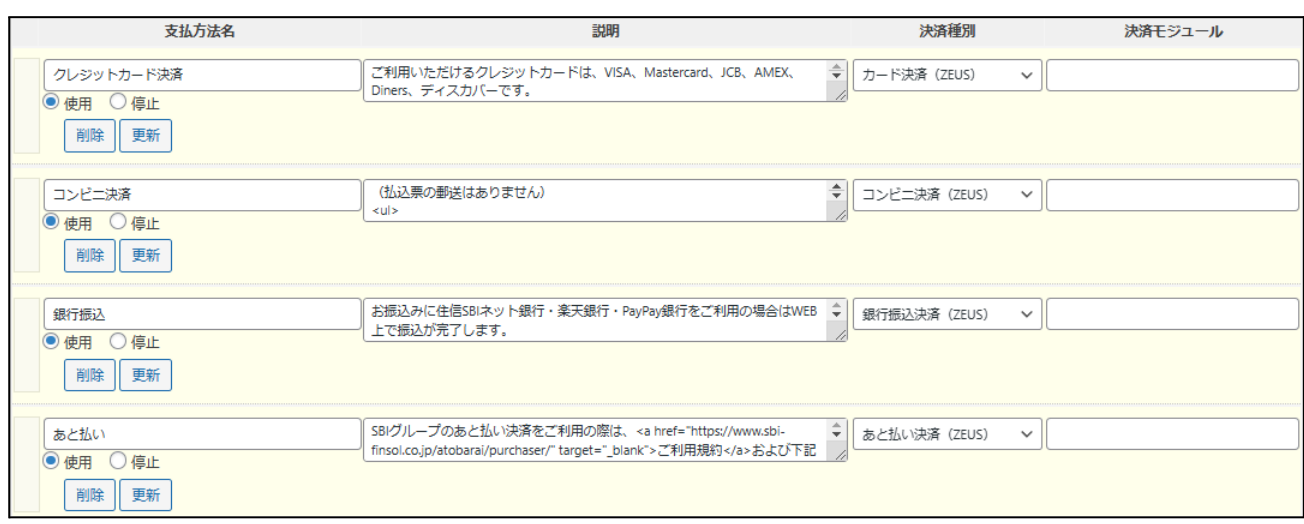

管理画面 **Welcart Shop** > 基本設定「支払方法」

● 支払方法名

フロントにて表示する支払方法名を入力してください。 支払方法名は後で変更することができます。

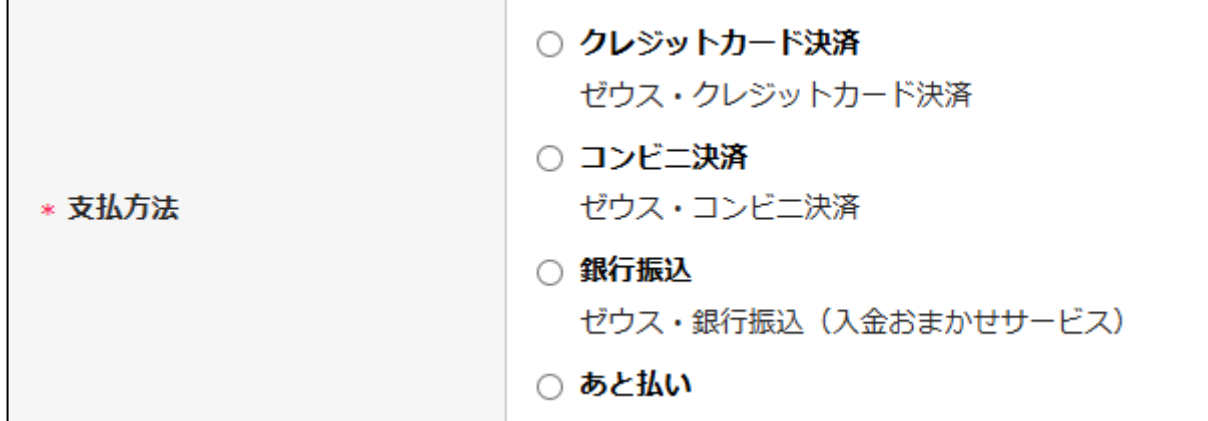

フロント > 支払方法の選択

● 説明

フロントにて表示される支払方法の基本的な説明文が設定されています。 ゼウス決済サービスの支払方法別サンプル説明文は以下となります。 必要に応じて修正し、ご利用ください。

#### クレジットカード決済:

ご利用いただけるクレジットカードは、VISA、Mastercard、JCB、AMEX、Dinersです。

 $<sub>ul</sub>$ </sub>

クレジットカード決済をより安全に行うために、国際カードブランドが推奨する本人認証サービス「EMV 3-Dセキュア」を導入しております。

 $\langle u|$ 

ご注文内容により本人確認が必要になる場合がありますので、詳しくは<a href="https://www.cardservice.co.jp/service/creditcard/3d.html#anchor-03">こちら</a>をご覧ください。  $<sub>ul</sub>$ </sub>

ご利用カードの引落日等につきましては、ご利用のカード会社へお問い合わせください。

コンビニ決済:

お近くのコンビニエンスストア(セブン-イレブン、ローソン、ファミリーマート、ミニストップ、デイリーヤマ ザキ、セイコーマート)でお支払いいただけます。

 $<sub>ul</sub>$ </sub>

ご注文手続き完了後、メールにてお支払いに必要な情報をご案内します。(払込票の郵送はありませ ん)

 $<sub>ul</sub>$ </sub>

お支払い方法はコンビニエンスストアにより異なりますので、詳しくは<a

href="https://www.cardservice.co.jp/service/cvs/payment.html">こちら</a>をご覧ください。

銀行振込決済:

お振込みに住信SBIネット銀行・楽天銀行・PayPay銀行をご利用の場合はWEB上で振込が完了します。  $<sub>ul</sub>$ </sub>

上記以外の金融機関(ゆうちょ銀行など)をご利用の場合は、ご注文ごとにゼウスより専用のお振込 口座を発行しますので、そちらにお振込みください。

- 決済種別 この支払い方法で行う決済の種別を選択します。 ここに「カード決済(ZEUS)」「コンビニ決済(ZEUS)」「銀行振込(ZEUS)」 「あと払い決済(ZEUS)」いずれかの選択項目がなかった場合は、先[にクレジット決済設定を](#page-9-1)行って ください。
- 決済モジュール 必ず空白にしておいてください。
- 使用・停止

フロントに支払方法を表示する場合は「使用」、表示しない場合は「停止」を選択します。決済会社 を変更した時などは、削除をせずに「停止」にしておきます。 使わなくなった決済は[、クレジット決済設定に](#page-9-1)て「利用しない」に設定することを忘れないようにしま しょう。

● 削除・更新 必要のない支払方法は削除します。 ただし、過去にこの支払方法で購入された受注がある場合、削除してしまうとその受注の支払方 法が分からなくなってしまいます。

このような場合は削除せずに「停止」で更新します。

# <span id="page-25-0"></span>接続テスト

<span id="page-25-1"></span>クレジットカード決済

### <span id="page-25-2"></span>実施手順

- **1.** 設定の確認 [クレジット決済設定](#page-9-1) および [支払方法の登録](#page-22-1) が設定完了できているか確認します。
- **2.** テスト購入

発送・支払方法ページでクレジットカード決済を選択し、ゼウスの売上管理画面で作成したテスト カード番号を使用してテスト購入を行います。また、テストカード番号以外を入力して決済失敗テス トも合わせて行ってください。

※クレジット決済設定で 3Dセキュア「利用する」に設定されている時は、テストカードで決済できま せん。(Welcarat 2.6.11 以降)実際のクレジットカードを使用してください。

#### **3.** 取引情報の確認

ゼウスの売上管理画面にログインして、取引が記録されているかを確認します。 金額変更(再決済)、取消などの操作を行います。 ※売上管理画面の操作方法につきましては、株式会社ゼウスのマニュアルをご参照ください。

## <span id="page-25-3"></span>決済情報の連携

Welcart の受注をキャンセルもしくは削除を行っても、ゼウスの決済は取消にはなりません。 ゼウスの売上管理画面から決済の取消処理を行ってください。 受注金額の変更を行った場合も、同じようにゼウスの売上管理画面から金額変更処理を行ってくださ い。

Welcart 2.4 より、管理画面からの決済処理(売上処理、金額変更、取消処理)に対応しました。

決済情報を変更したい場合は、WordPress管理画面 [ Welcart Management ] > [ 受注リスト ] に移動しま す。

受注リストから該当のデータを選択し、受注データ編集画面に移動します。

受注データ編集画面内の「決済情報」をクリックします。

#### 【 継続課金利用時 】

WordPress管理画面 [ Welcart Management ] > [ 継続課金会員リスト ] に移動します。

## 継続課金会員リストから該当のデータの「詳細」をクリックし、継続課金会員情報画面内の「決済情報」を クリックします。

ここに表示されたダイアログにて、売上確定·金額変更·取消処理·新規決済の操作ができます。

## <span id="page-27-0"></span>売上確定

<span id="page-27-1"></span>**●** 売上処理方式が「即時決済」の場合 ※売上処理方式の確認方法は [FAQ](#page-51-0) をご確認ください。 受注があった時点で決済状況は「決済完了」となり、売上確定の処理は必要ありません。

#### 【 継続課金商品で課金日指定に設定している場合 】

「課金日指定」の継続課金商品は、次の課金日まで売上確定が行われてはいけません。ですが 「即時決済」では受注日に売上確定されますので、継続課金会員情報画面で受注日の決済の み「[取消処理」](#page-31-0)を行ってください。※受注のキャンセルをしてはいけません。

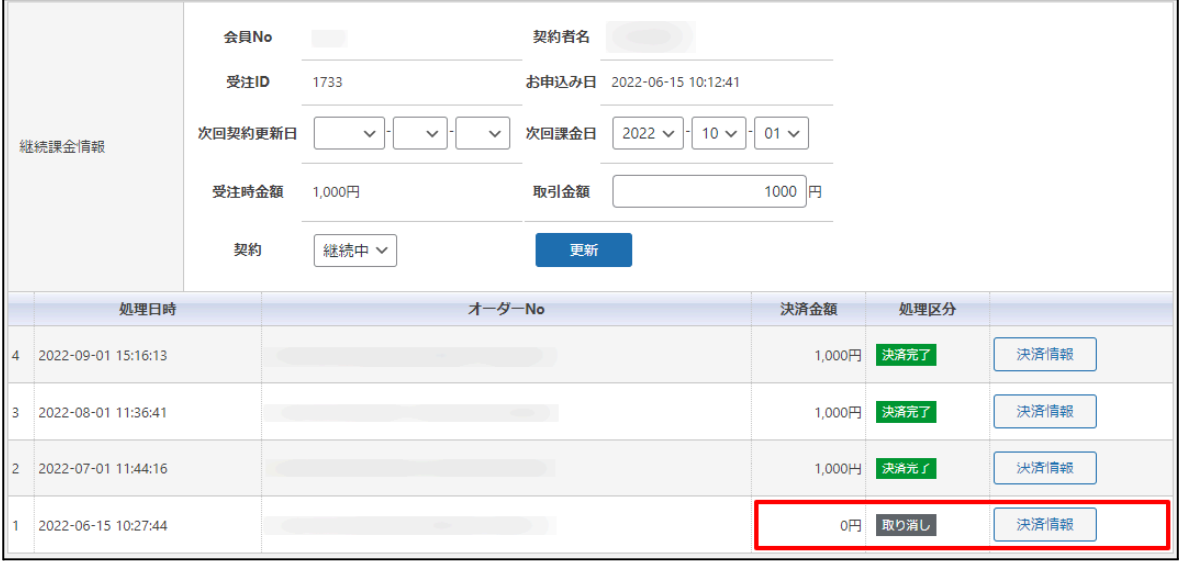

参考画像:継続課金会員リスト **>** 継続課金会員情報画面(受注日の決済取消)

<span id="page-27-2"></span>● 売上処理方式が「仮売上決済」の場合

※売上処理方式の確認方法は [FAQ](#page-51-0) をご確認ください。

受注があった時点では仮売完了の状態になっていますので、手動で「決済完了」にする必要があ ります。

- 1. WordPress 管理画面 [ Welcart Management ] > [ 受注リスト ] にて「決済ID」項目を表示していた 場合、決済ID横に決済状況が表示されます。 「仮売完了」状態になっている受注の注文番号をクリックして受注編集画面に移動してくださ い。
- 2. 中ほどにある「支払情報」項目の「決済情報1ボタンを押してください。
- 3. 表示されたダイアログ上で「決済金額」を確認後に「売上処理1ボタンを押してください。 ※売上処理時に-+5,000円の範囲であれば、金額変更も行うことができます。 例えば、決済金額が6,000円で「仮売完了」の状態であれば、1000円~11,000円の範囲で金額 変更を行うことができます。
- 4. 決済状況が「決済完了」になります。

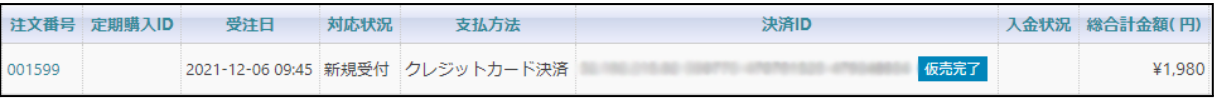

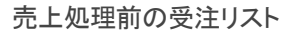

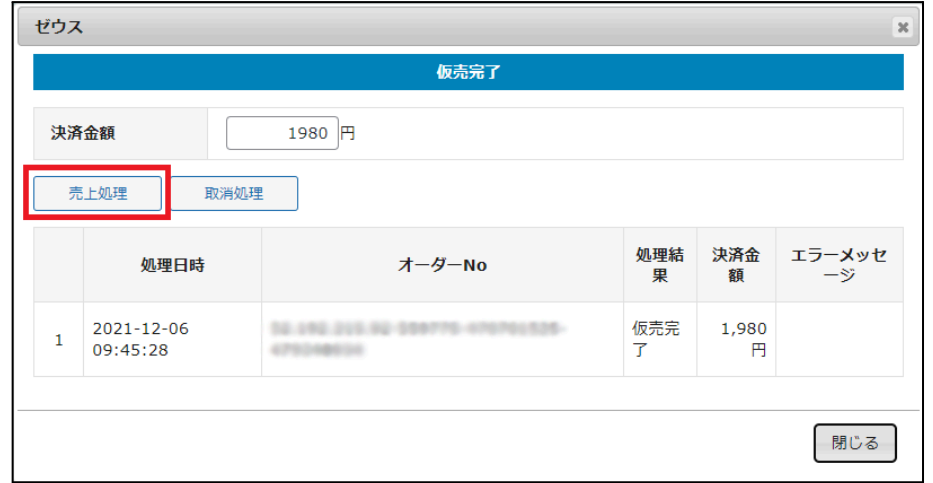

# 売上処理前の決済情報ダイアログ ↓

| <b>注文番号</b>      | 受注日 | 対応状況 | 支払方法                             | 決済ID                                    | 入金状況 《 総合計金額( 円) |
|------------------|-----|------|----------------------------------|-----------------------------------------|------------------|
| $\bigcap$ 001599 |     |      | 2021-12-06 09:45 新規受付 クレジットカード決済 | 決済完了<br>and a series and company that a | ¥1.980           |

売上処理後の受注リスト

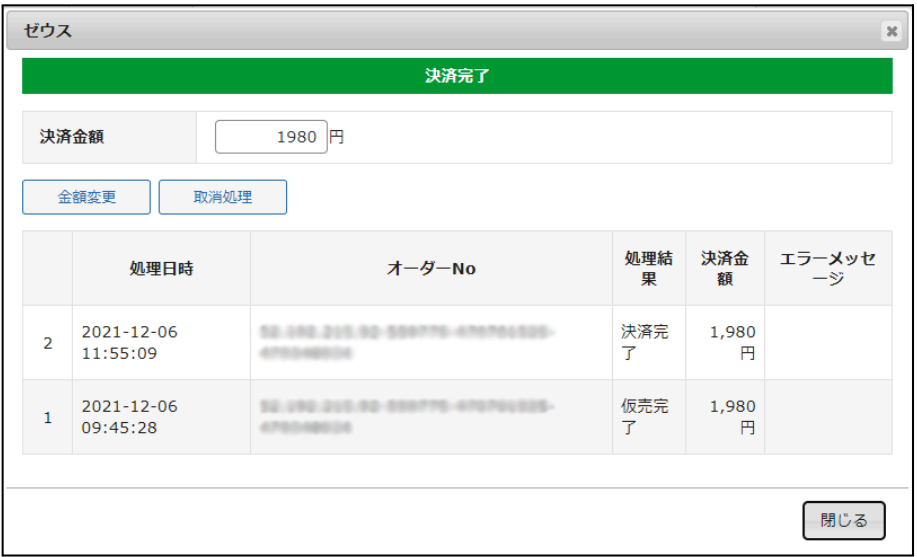

#### 売上処理後の決済情報ダイアログ

# 金額変更

<span id="page-29-0"></span>L

<span id="page-29-1"></span>[ 金額変更 ] ボタンが表示されます。

- **●** 売上処理方式が「即時決済」の場合 ※売上処理方式の確認方法は [FAQ](#page-51-0) をご確認ください。
	- 1. 決済金額の入力フィールドに金額を入力し、[ 金額変更 ] ボタンを押してください。
	- 2. 確認のダイアログが表示されますので問題なければ「OK」を押してください。
	- 3. 決済状況が「決済完了」になり、変更後の金額が反映されます。
	- 4. 最後に受注データの合計金額を変更して「設定を更新」ボタンを押してください。

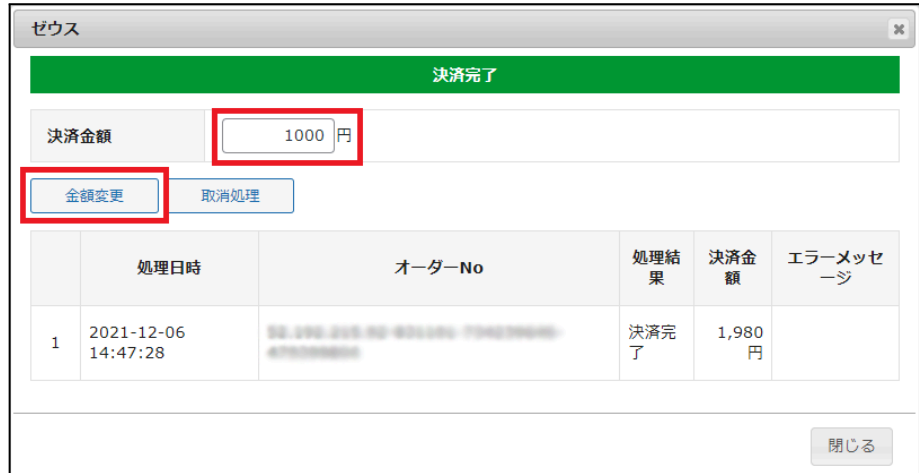

### 金額変更前の決済情報ダイアログ

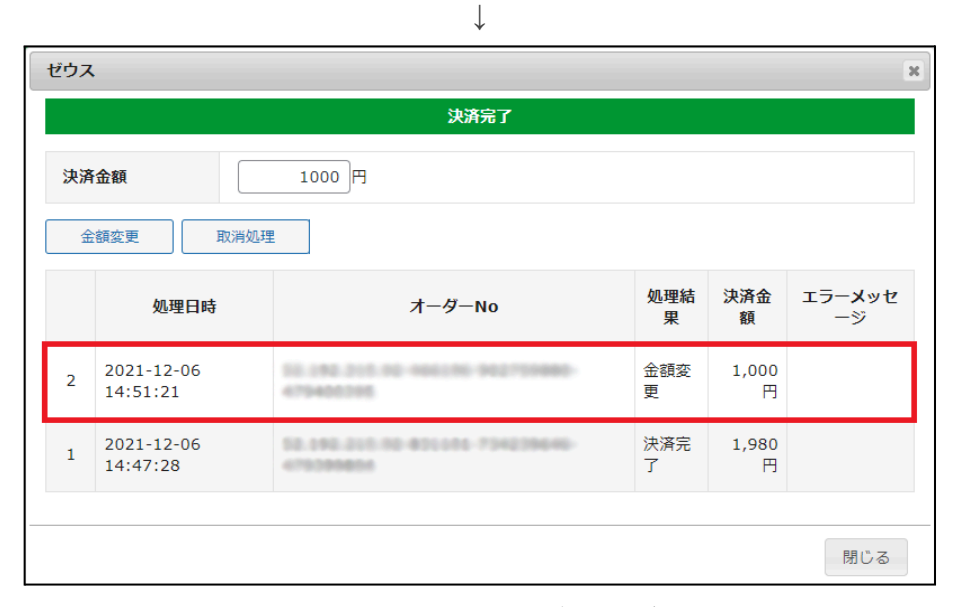

金額変更後の決済情報ダイアログ

<span id="page-30-0"></span>**●** 売上処理方式が「仮売上決済」の場合

※売上処理方式の確認方法は [FAQ](#page-51-0) をご確認ください。

- 1. 決済金額の入力フィールドに金額を入力し、[ 金額変更 ] ボタンを押してください。
- 2. 確認のダイアログが表示されますので問題なければ「OK」を押してください。
- 3. 決済状況が「仮売完了」になり、変更後の金額が反映されます。 ※金額変更をする場合、「決済完了」となっている必要があります。(「仮売完了」の状態では 行うことができません。) ※金額変更をした場合、金額変更後は「仮売完了」となるため、売上処理を再度行う必要が ありますので、ご注意ください。
- 4. 最後に受注データの合計金額を変更して「設定を更新」ボタンを押してください。

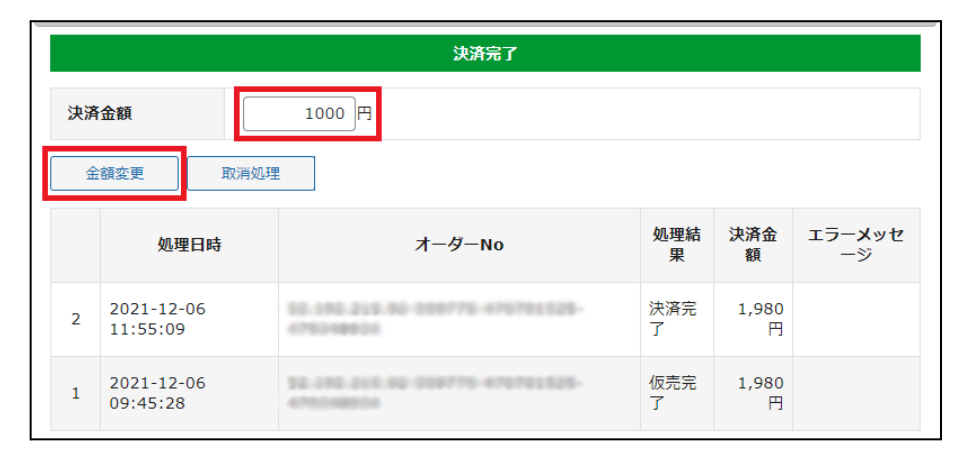

金額変更前の決済情報ダイアログ ↓

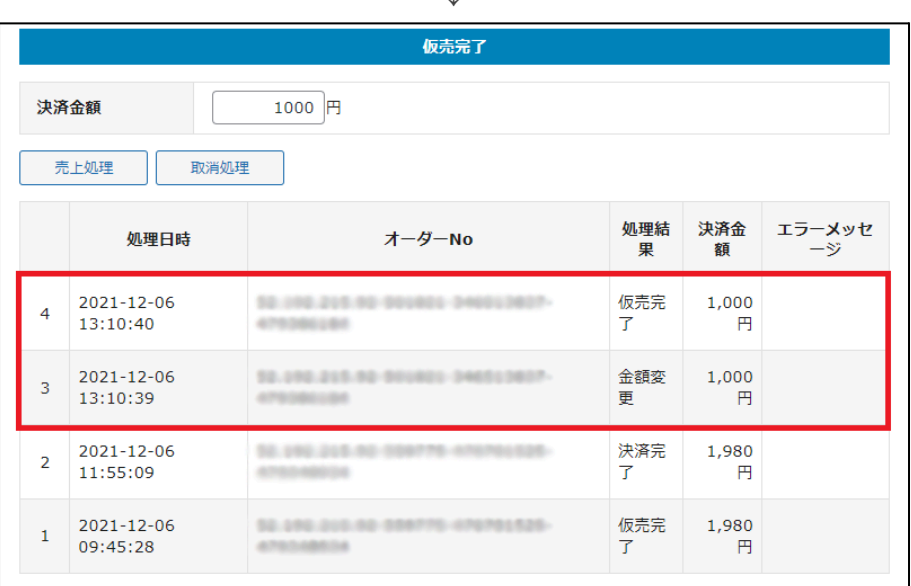

金額変更後の決済情報ダイアログ

# 取消処理

<span id="page-31-0"></span>I

[ 取消処理 ] ボタンが表示されます。

- 1. [ 取消処理 ] ボタンを押してください。
- 2. 確認のダイアログが表示されますので問題なければ「OK」を押してください。
- 3. 決済状況が「取り消し」になり、決済金額が0円になります。
- 4. 受注情報も「対応状況」を「キャンセル」にして更新してください。

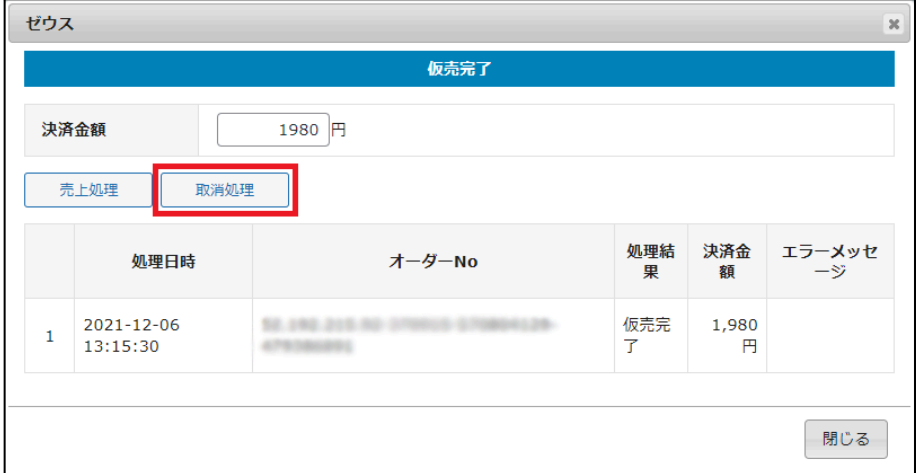

#### 取消処理前の決済情報ダイアログ

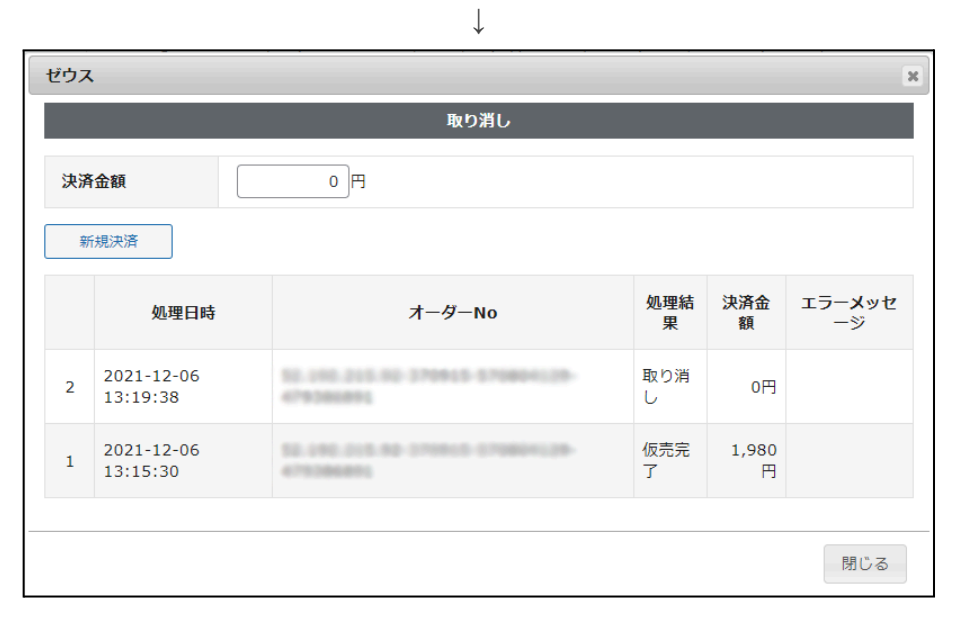

取消処理後の決済情報ダイアログ

# <span id="page-32-0"></span>新規決済

<span id="page-32-1"></span>[新規決済 ] ボタンが表示されます。

- **●** 売上処理方式が「即時決済」の場合 ※売上処理方式の確認方法は [FAQ](#page-51-0) をご確認ください。
- 1. 決済金額の入力フィールドに金額を入力し、[ 新規決済 ] ボタンを押してください。
- 2. 確認のダイアログが表示されますので問題なければ「OK」を押してください。
- 3. 決済状況が「決済完了」となります。
- 4. 最後に必要に応じて、受注データの合計金額を変更して「設定を更新」ボタンを押してください。

|                |                        | 取り消し   |          |            |              |
|----------------|------------------------|--------|----------|------------|--------------|
|                | 決済金額                   | 1000 円 |          |            |              |
|                | 新規決済                   |        |          |            |              |
|                | 処理日時                   | オーダーNo | 処理結<br>果 | 決済金<br>額   | エラーメッセ<br>ージ |
| $\overline{2}$ | 2021-12-06<br>16:39:03 |        | 取り消<br>U | 0円         |              |
| 1              | 2021-12-06<br>16:38:28 |        | 決済完<br>了 | 1,980<br>円 |              |

新規決済前の決済情報ダイアログ  $\perp$ 

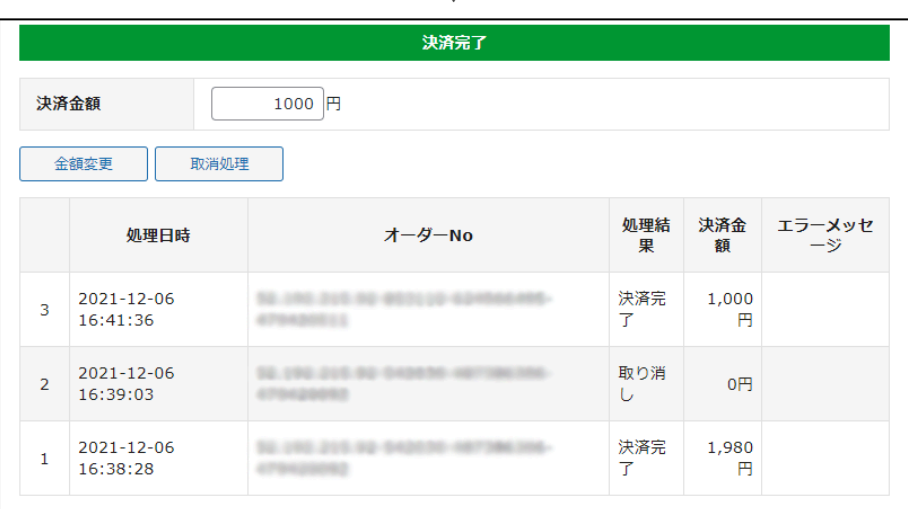

新規決済後の決済情報ダイアログ

<span id="page-32-2"></span>**●** 売上処理方式が「仮売上決済」の場合

※売上処理方式の確認方法は [FAQ](#page-51-0) をご確認ください。

- 1. 決済金額の入力フィールドに金額を入力し、[ 新規決済 ] ボタンを押してください。
- 2. 確認のダイアログが表示されますので問題なければ「OK」を押してください。
- 3. 決済状況が「仮売完了」となります。 ※売上処理を行う必要がありますので、ご注意ください。
- 4. 最後に必要に応じて、受注データの合計金額を変更して「設定を更新」ボタンを押してください。

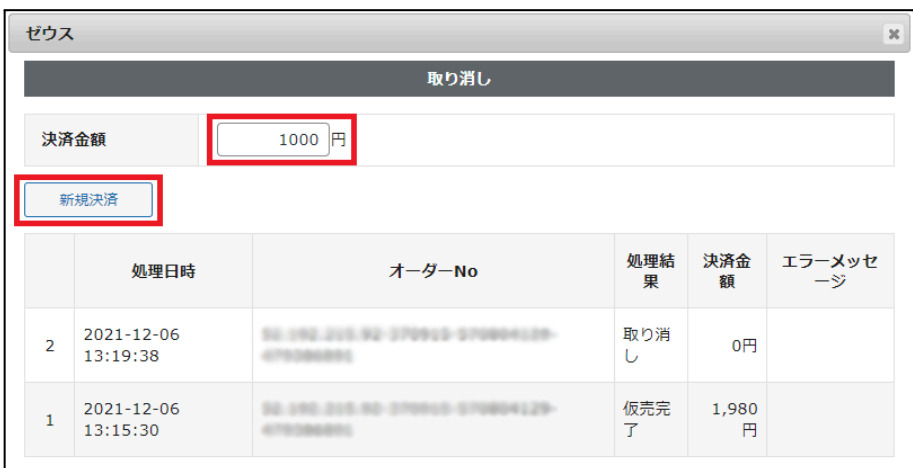

新規決済前の決済情報ダイアログ

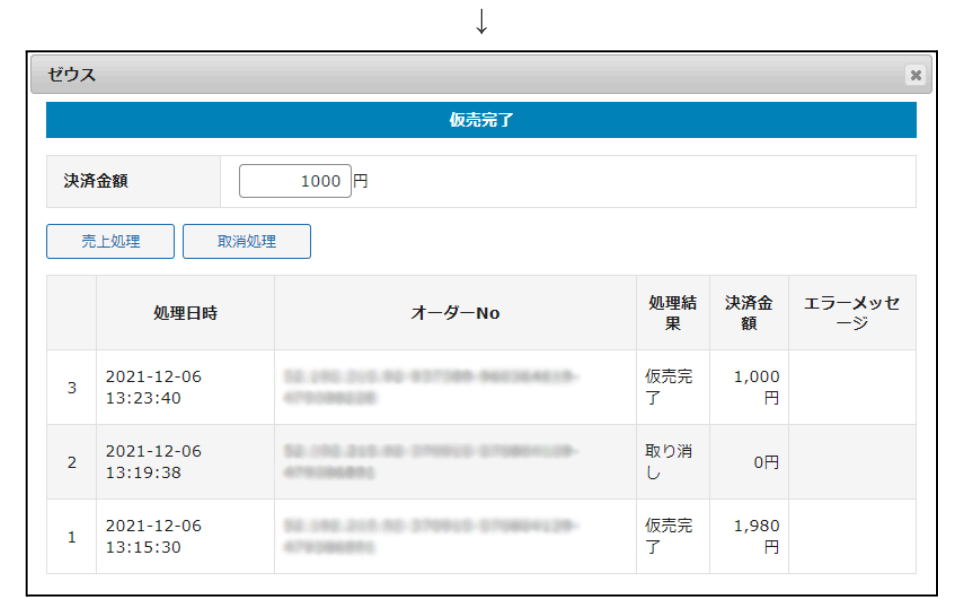

新規決済後の決済情報ダイアログ

<span id="page-34-0"></span>銀行振込決済(入金おまかせサービス)

## <span id="page-34-1"></span>実施手順

- **1.** 設定の確認 [クレジット決済設定](#page-9-1) および [支払方法の登録](#page-22-1) が設定完了できているか確認します。
- **2.** テスト購入 支払方法で、銀行振込決済(入金おまかせサービス)を選択して、テスト購入を行います。 株式会社ゼウス提供の銀行振込決済お申し込みページヘ移動できるかを確認してください。
- **3.** 必要情報の入力 銀行振込決済お申し込みページに移動後、必要な情報を入力してください。 「お申し込み内容確認」ボタンを押すと確認画面が表示されますので、内容を確認した上「次へ」 ボタンを押してください。
- 4. 成功テストの実行 銀行振込決済テストページが表示されますので、「成功テスト」ボタンを押し、成功テストを実行し てください。 処理中画面に切り替わり、振込決済完了画面が表示されれば完了です。
- 5. 取引情報の確認 ゼウスの売上管理画面にログインして、取引が記録されているかを確認します。 ※売上管理画面の操作方法につきましては、株式会社ゼウスのマニュアルをご参照ください。

## <span id="page-34-2"></span>購入テストを行う際のお振込み名義名

購入テストを行う場合は、名前(お振込名義)欄に名前を入力してください。

### <span id="page-34-3"></span>運用テストの時間

土・日・祝祭日を除く10:00~18:00の間に実施してください。 上記時間外でテストを実施した際に予期しないトラブルが発生した場合、株式会社ゼウスで対応ができ ません。

# <span id="page-35-0"></span>決済情報の連携

お客様が入金を行いますと、Welcartの受注データは「未入金」から「入金済み」に変ります。 Welcartの受注をキャンセルもしくは削除を行っても、ゼウスの決済は取消にはなりません。 ゼウスのマニュアルに従い、取消の対応を行ってください。 受注金額の変更を行った場合は、ゼウスの売上管理画面から金額変更処理を行ってください。

## <span id="page-36-0"></span>コンビニ決済

### <span id="page-36-1"></span>実施手順

## **1. 1**設定の確認 [クレジット決済設定](#page-9-1) および [支払方法の登録](#page-22-1) が設定完了できているか確認します。

- **2.** テスト購入 支払方法でコンビニ決済を選択して、テスト購入を行います。 内容確認ページにて「注文する」ボタンを押すと受注が記録され、サンキューメールが送信されま す。
- 3. 取引情報の確認 ゼウスの売上管理画面にログインして、取引が記録されているかを確認します。 ※売上管理画面の操作方法につきましては、株式会社ゼウスのマニュアルをご参照ください。

### <span id="page-36-2"></span>決済情報の連携

お客様がコンビニで入金を行いますと、Welcartの受注データは「未入金」から「入金済み」に変ります。 Welcartの受注をキャンセルもしくは削除を行っても、ゼウスの決済は取消にはなりません。 ゼウスのマニュアルに従い、取消の対応を行ってください。 受注金額の変更を行った場合は、ゼウスの売上管理画面から金額変更処理を行ってください。 なお、金額を変更した場合は、お客様にご案内した払込み番号が変わってしまいます。 変更した際は、必ず新しい払込み番号をお客様にご案内してください。

## <span id="page-37-0"></span>あと払い決済

### <span id="page-37-1"></span>実施手順

### 1. 設定の確認 [クレジット決済設定](#page-9-1) および [支払方法の登録](#page-22-1) が設定完了できているか確認します。

2. テスト購入

支払方法であと払い決済を選択して、テスト購入を行います。 あと払い決済を選択すると、携帯電話番号の入力欄が表示されます。 登録済みの会員で購入する場合には会員情報の電話番号が自動入力されますが、 登録されている電話番号が携帯電話番号以外の場合、携帯電話番号への変更が必要です。 内容確認ページにて「注文する」ボタンを押すと受注が記録され、サンキューメールが送信され ます。

尚、テスト購入時は以下の注意事項をよくお読みになり、実施してください。

<注意事項>

・ 取引登録の情報(購入者電話番号、住所、メールアドレス等)は、実在するものをご入力くださ い。

ダミーの情報を入力した場合は、与信審査NGとなることがあります。

・出荷登録を行った場合は、必ず当日の23:59までに出荷取消、またはキャンセルをしてくださ い。

処理を行わなかった場合は、請求メールが送信されますので、送信件数分の請求処理料が発 生します。

・ 出荷登録を行っていない決済(与信OKとなった取引)は、約1ヵ月後に自動的にキャンセル処 理が行われます。

・ ご利用限度額(未払い累計金額)は55,000円(税込)です。

3. 取引情報の確認

あと払い決済管理画面にログインして、取引が記録されているかを確認します。 管理画面の操作方法及び運用につきましては、ゼウスのマニュアルをご参照ください。

あと払い決済サービス管理画面

https://atobarai.sbi-finsol.co.jp/admin/

あと払い決済サービス運用マニュアル

https://www.cardservice.co.jp/zmc/manual/pdf/admin\_controlpanel\_bnpl.pdf

## <span id="page-38-0"></span>決済情報の連携

## <span id="page-38-1"></span>出荷登録

受注があった時点では購入者に未請求の状態です。 WordPress 管理画面 [ Welcart Management ] > [ 受注リスト ] > [受注データ編集] の 決済情報画面で「出荷登録」処理をすると、購入者に請求メールが送られます。 ※受注データ編集画面の「配送会社名」「送り状番号」が入力されていないと 「出荷登録」処理はできません。

あと払い決済の与信有効期間は「30日」となります。

受注後は必ず30日以内に商品発送および出荷登録を行ってください。 期間内に出荷登録が行われなかったあと払い決済は自動的にキャンセルされます。 なお、出荷登録後は取引情報の変更はできませんので、ご注意ください。

- 1. [ 出荷登録 ] ボタンを押してください。
- 2. 確認のダイアログが表示されますので問題なければ「OK」を押してください。
- 3. 決済状況が「出荷登録完了」になります。

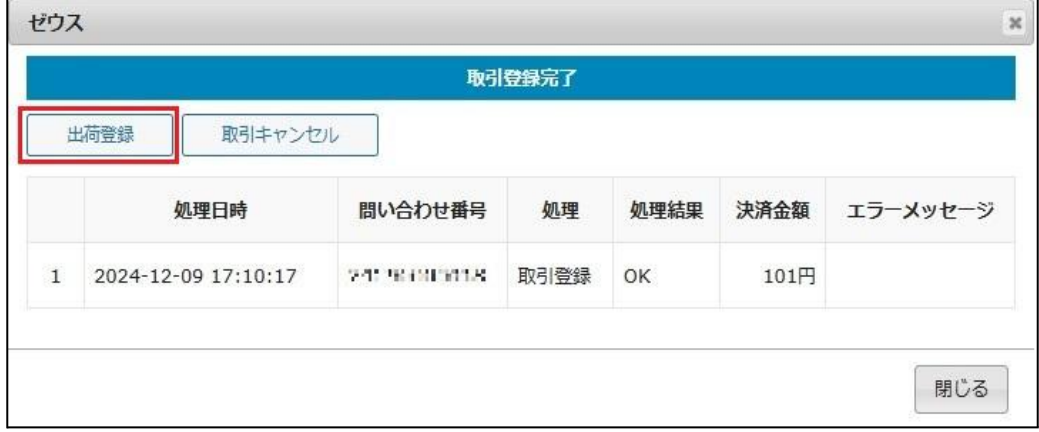

出荷登録前の決済情報ダイアログ

**↓**

|                |                     |             | 出荷登録完了 |      |      |          |
|----------------|---------------------|-------------|--------|------|------|----------|
| 取引キャンセル        |                     |             |        |      |      |          |
|                | 処理日時                | 問い合わせ番号     | 処理     | 処理結果 | 決済金額 | エラーメッセージ |
| $\overline{2}$ | 2024-12-16 18:02:32 | 24030000016 | 出荷登録   | OK   |      |          |
| $\mathbf{1}$   | 2024-12-09 17:10:17 | 24730007010 | 取引登録   | OK   | 101円 |          |

出荷登録後の決済情報ダイアログ

# <span id="page-39-0"></span>取消処理

Welcart の受注をキャンセルもしくは削除を行っても決済は取消にはなりません。 WordPress 管理画面 [ Welcart Management ] > [ 受注リスト ] > [受注データ編集] の 決済情報画面で「取引キャンセル」処理をおこないます。

- 1. [ 取引キャンセル ] ボタンを押してください。
- 2. 確認のダイアログが表示されますので問題なければ「OK」を押してください。
- 3. 決済状況が「取引取消完了」になります。
- 4. 受注情報も「対応状況」を「キャンセル」にして更新してください。

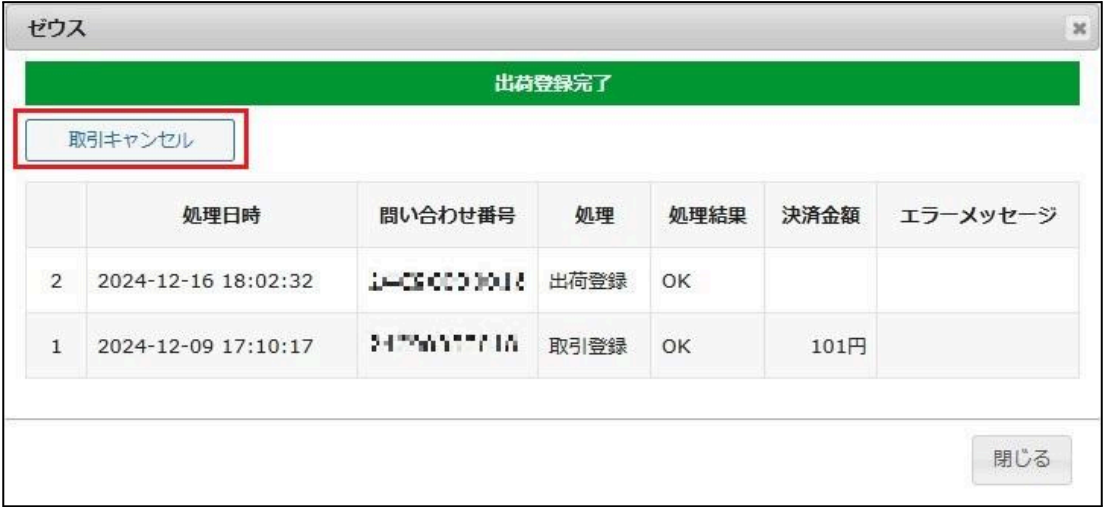

#### 取消処理前の決済情報ダイアログ

**↓**

|                | 取引取消完了              |                      |         |      |      |          |  |
|----------------|---------------------|----------------------|---------|------|------|----------|--|
|                | 処理日時                | 問い合わせ番号              | 処理      | 処理結果 | 決済金額 | エラーメッセージ |  |
| 3              | 2024-12-16 18:04:09 | 24.9000.0012         | 取引キャンセル | OK   |      |          |  |
| $\overline{2}$ | 2024-12-16 18:02:32 | <b>SHE ANDERS ET</b> | 出荷登録    | OK   |      |          |  |
| $\mathbf{1}$   | 2024-12-09 17:10:17 | SHOSHOOD E           | 取引登録    | OK   | 101円 |          |  |

取消処理後の決済情報ダイアログ

# <span id="page-40-0"></span>注意点

金額変更をおこなう場合、Welcart 受注データ編集画面で金額変更をおこなっても 決済金額には反映されません。あと払い決済管理画面で変更をおこなってください。 ※Welcart 受注データには変更後の金額は反映されません。

## <span id="page-41-0"></span>決済エラーの確認

決済時にエラーが発生すると、管理画面では決済エラー発生の告知メッセージが表示されます。 このメッセージは、エラーログがすべて削除されるまで表示し続けます。

Welcart Management 受注リスト

決済エラーが発生しました。決済エラーログを確認してください。発生日時:[2021-06-29 10:18:55]

Version 2.2.4.2105311

管理画面 決済エラー発生告知

「決済エラーログ」をクリックすると、エラーログの一覧が表示され、いつどのようなステータスでエラーが 発生したかを確認できます。

エラーを確認したら、不要なエラーログを全て削除してください。

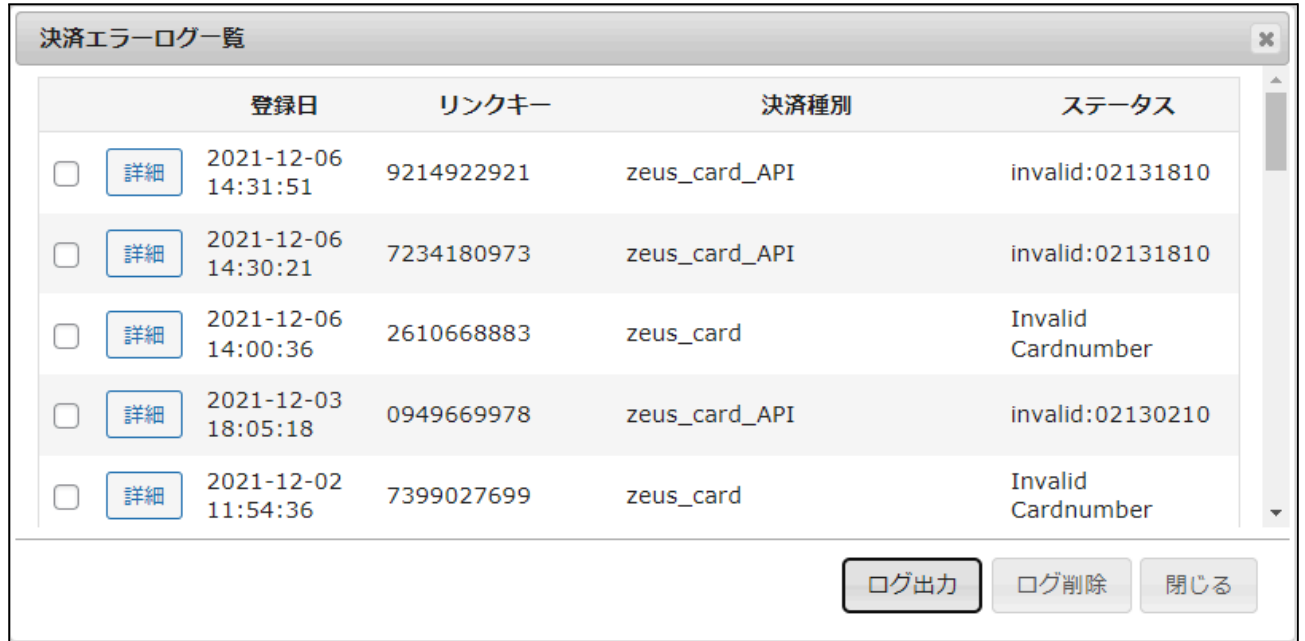

#### 決済エラーログ一覧

不具合調査を依頼する場合は、詳細ログを出力してメールにコピー&ペーストしてください。

## <span id="page-42-0"></span>予期せぬエラーの対処方法

正常決済を行っているのにエラーとなってしまう場合は、以下の点を確認します。

- 決済設定に間違いはないか
- NG テストカードを使用していないか
- SSL 証明書は正常か
- Basic 認証や IP アドレスによるアクセス制限をしていないか
- 他のプラグイン(メンテナンスモードを含めて)を停止して動作確認してみる ※メンテナンスモードにするプラグインを有効化にしている時は、決済ができません
- テーマを Welcart Basic テーマに切り替えてみる
- Welcart の推奨システム要件の確認(PHP バージョン、サーバースペック等)
- 銀行振込決済(入金おまかせサービス)を利用している場合、お振込み名義名を間違えてはいな いか

### <span id="page-42-1"></span>留意点

- SSL に関しましては、ご利用のサーバー会社にお問い合わせください。
- 独自にカスタマイズを加えている場合は、チェックアウト遷移画面で JavaScript エラーがないかを 確認してください。JavaScript エラーがある場合、正常に決済できなくなる可能性があります。

# <span id="page-43-0"></span>運用上の注意点

## <span id="page-43-1"></span>本番環境への切り替え

銀行振込決済(入金おまかせサービス)・コンビニ決済の場合、テスト環境で問題なく購入テストが行え たら、稼働環境を「本番環境」に切り替えます。 念のために「本番環境」で購入テストを行い、正常に決済されることを確認してください。

## <span id="page-43-2"></span>決済エラーが発生した時

[「決済エラー発生告知」](#page-41-0)は、単にカード番号の入力間違いの場合も表示されます。 決済エラーログを確認して、特に処置する必要がないものはログを削除してください。

<span id="page-43-3"></span>**QuickCharge** 機能を利用の場合の注意

QuickCharge 機能でカード番号が登録されている会員が、カードを変更して購入したい場合、管理画面 の会員情報で、QuickCharge の登録を解除することができます。

「QuickCharge の登録を解除する」をチェックして、会員情報を更新してください。

ただし、定期購入または継続課金を利用している会員は、QuickCharge の登録を解除することはできま せん。

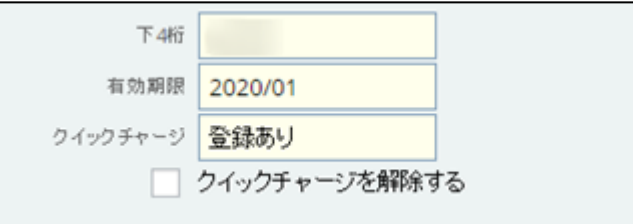

管理画面 **Welcart Management** > 会員データ編集画面

<span id="page-44-0"></span>受注の取りこぼし発生時の対応

ゼウス の売上管理画面に決済が発生しているにもかかわらず、Welcart の受注にデータが記録されて いない場合、以下の方法で受注データの復旧ができます。

1. ゼウスから管理者に送信される、「【ZEUS】決済結果通知メール」の、「sendpoint」の値をメモしま す。

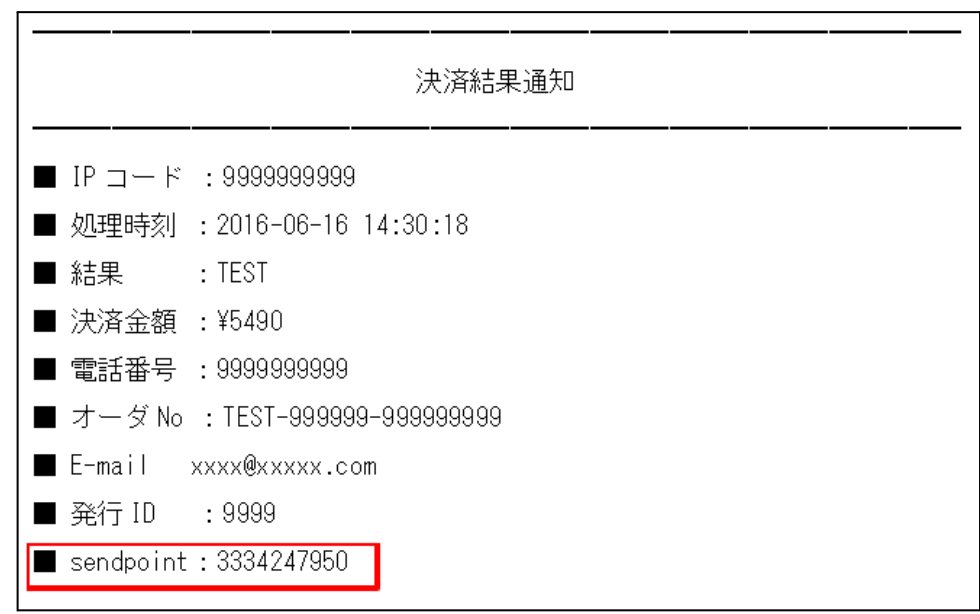

2. Welcart 管理画面の受注リスト画面にて、「決済直前ログ一覧」ボタンを押してダイアログを表示し ます。ダイアログ内のリンクキーが、メールの「sendpoint」の値と一致するものを探して「詳細」をク リックします。

※「決済直前ログー覧」ボタンが表示されない場合は、[FAQ](#page-51-0) の【「決済直前ログー覧」 ボタンが表 示されません 】をご確認ください。

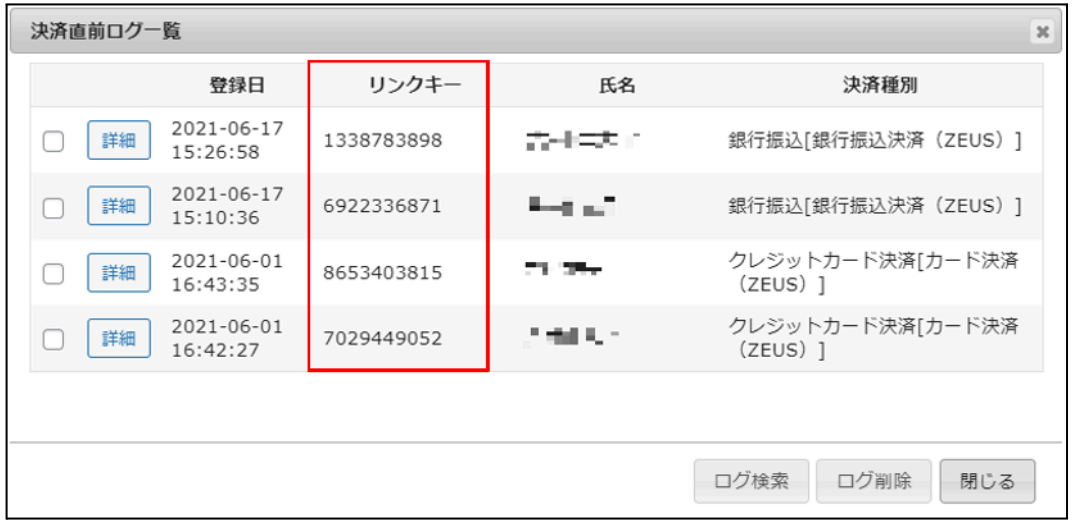

ゼウス 決済サービス

3. 詳細ダイアログで内容を確認し「受注データ登録」ボタンを押すと、その内容で受注データが登録 されます。その際、受注日時をログの登録された日時か、データ復旧処理を行った日時かを選択 できます。

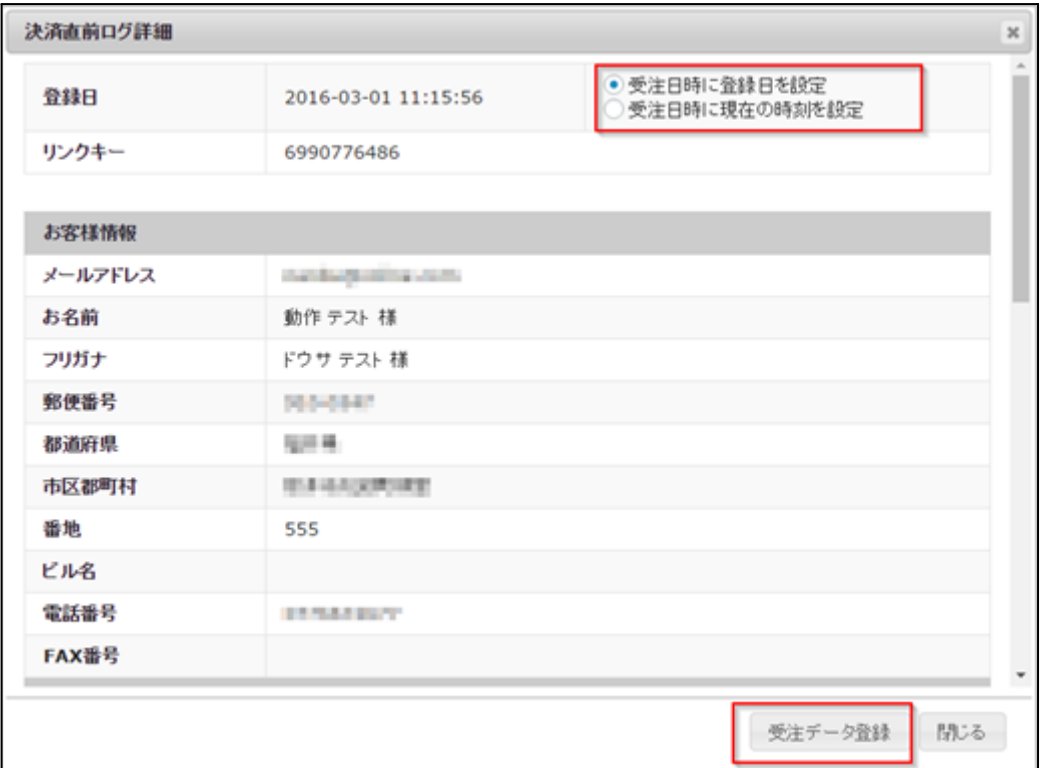

銀行振込決済(入金おまかせサービス)・コンビニ決済のデータを復旧した場合、入金状況は常に 「未入金」で登録されます。

復旧後に入金があれば「入金済み」となりますが、お客様の入金が復旧よりも早かった場合は「未 入金」のままになりますので、ゼウスの売上管理画面にて状況を確認してください。

なお、受注の取りこぼしが頻繁に起こる場合は、ご利用のサーバーのスペックが低い可能性があ ります。サーバー移行をご検討ください。

また、決済直前ログから受注データ登録をされた場合、サンキューメールは自動送信されません。 送信する必要がある場合は 、受注リストより手動で送信してください。

<span id="page-46-0"></span>定期購入の自動決済で決済エラーが発生した時の対応

<span id="page-46-1"></span>**Welcart2.4 + WCEX AutoDelivery1.4** 以降のバージョンをご利用の場合

定期購入の自動受注処理で実行された自動決済で、決済エラーが発生した場合、受注データ編集画面 の支払情報欄には「不履行」と表示されます。

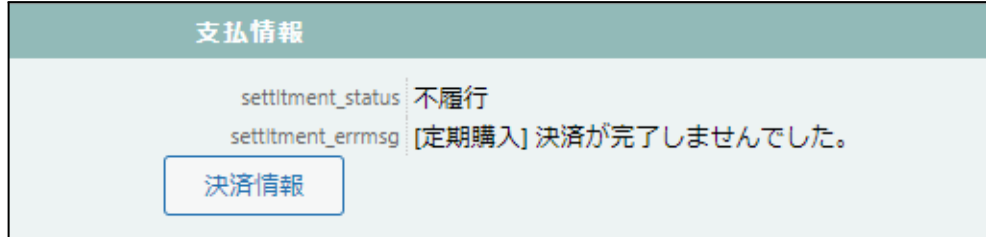

管理画面 **Welcart Management** > 受注データ編集画面

また決済でエラーとなった会員宛に以下のメールが送信されます。

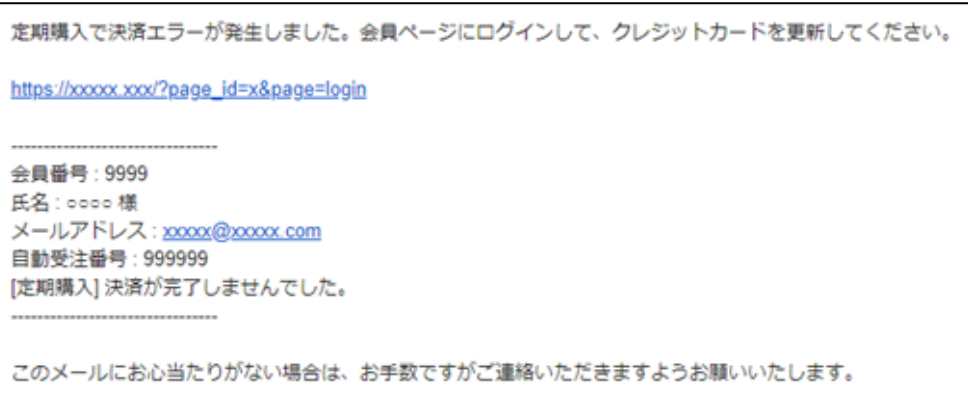

### 会員に[クレジットカード情報の更新](#page-50-0)をしてもらい、解決したら[新規決済で](#page-32-0)再決済を行います。

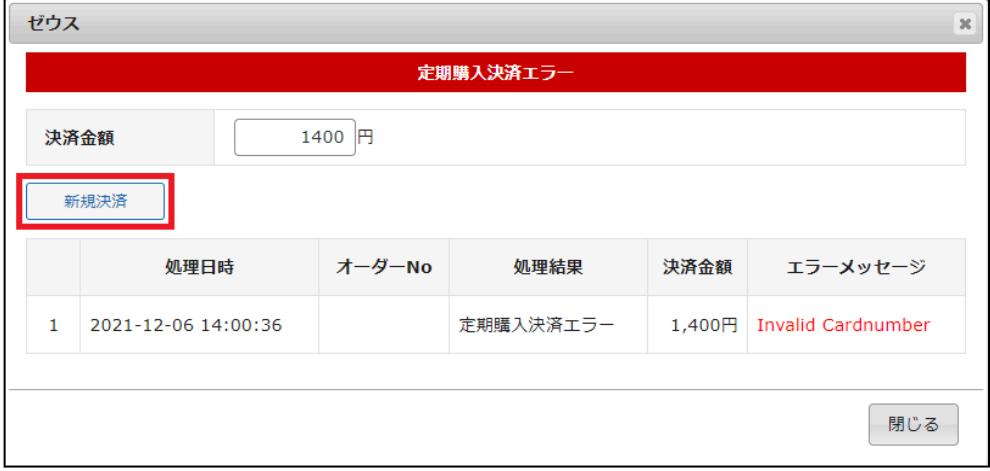

管理画面 **Welcart Management** > 受注データ編集画面

<span id="page-47-0"></span>**Welcart2.4 + WCEX AutoDelivery1.4** より前のバージョンをご利用の場合

定期購入の自動受注処理で実行された自動決済で、決済エラーが発生した場合、受注データ編集画面 の支払情報欄には「不履行」と表示されます。

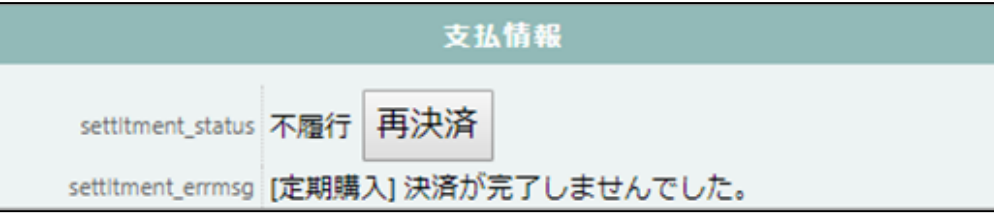

管理画面 **Welcart Management** > 受注データ編集画面

また決済でエラーとなった会員宛に以下のメールが送信されます。

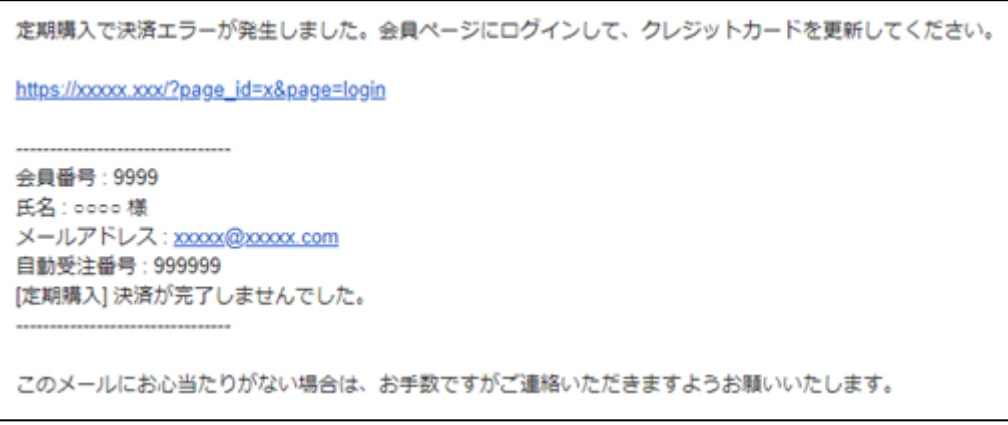

会員に[クレジットカード情報の更新](#page-50-0)をしてもらい、解決したら[再決済]ボタンで再決済を行います。

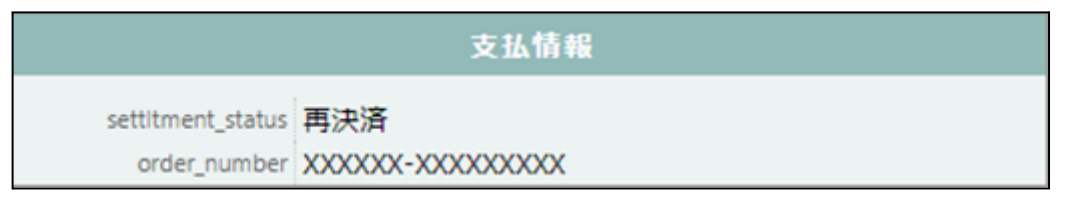

管理画面 **Welcart Management** > 受注データ編集画面

<span id="page-48-0"></span>継続課金の自動決済で決済エラーが発生した時の対応(**Welcart2.4** ~)

継続課金の自動受注処理で実行された自動決済で、決済エラーが発生した場合、継続課金会員リスト 画面の状態欄には「決済エラー」と表示されます。

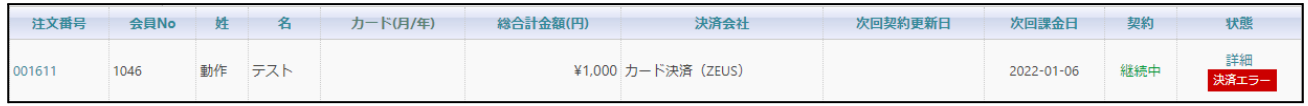

管理画面 **Welcart Management** > 継続課金会員リスト画面

また決済でエラーとなった会員宛にメールが送信されます。

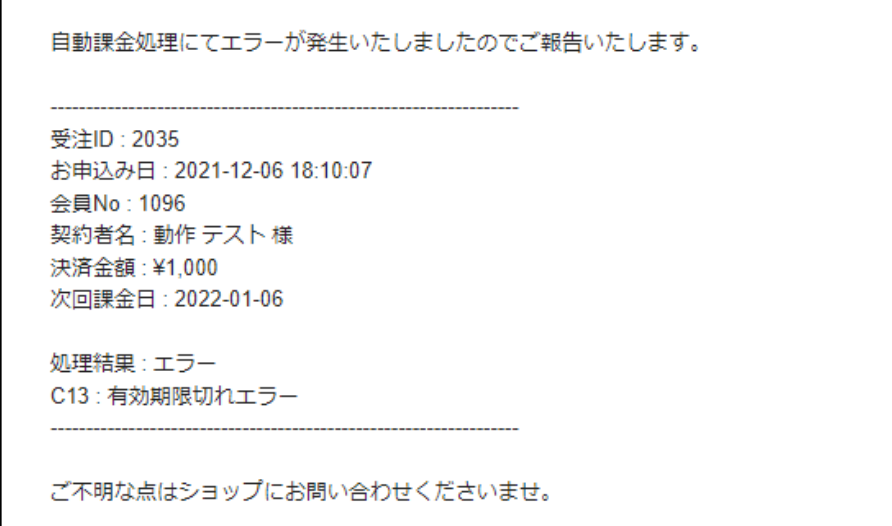

会員に[クレジットカード情報の更新](#page-50-0)をしてもらい、解決したら WordPress 管理画面 [ Welcart Management ] > [ 継続課金会員リスト ] にて「決済エラー」状態になっているデータの「詳細」をクリックして継続課金会 員情報画面に移動してください。

エラーになっているデータの [ 決済情報 ] ボタンを押して、決済情報ダイアログを開き、[新規決済を](#page-32-0)行い ます。

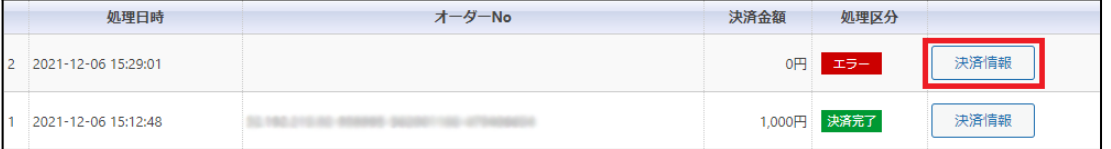

管理画面 **Welcart Management** > 継続課金会員リスト > 継続課金会員情報画面

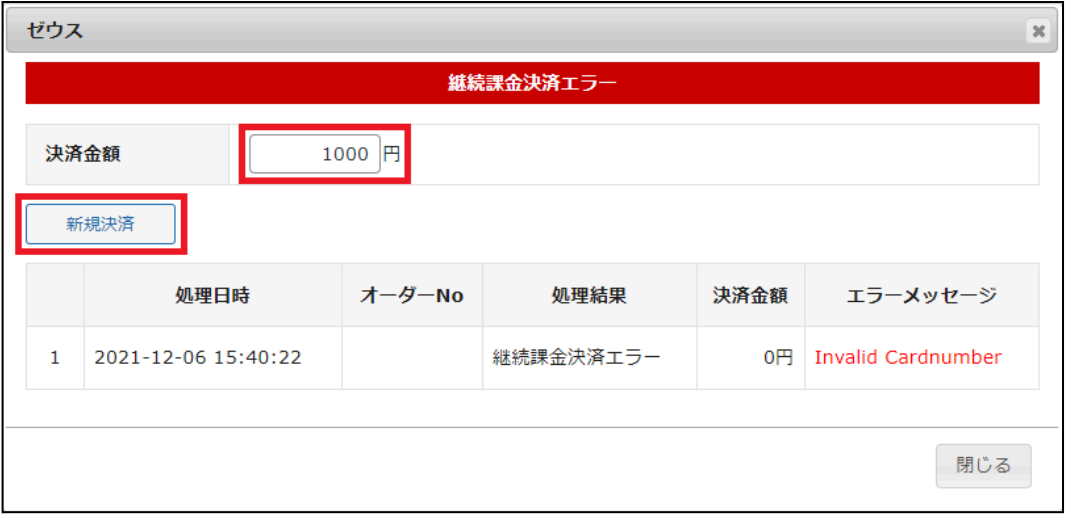

管理画面 **Welcart Management** > 継続課金会員リスト > 継続課金会員情報画面 > 決済情報ダイアログ

# <span id="page-50-0"></span>マイページからのカード情報登録と変更

ゼウス で QuickCharge を利用している場合、Welcart 会員はマイページからカード情報の登録と変更が できます。

カード情報の登録がない会員のマイページには、「クレジットカード登録はこちら」というリンクを表示しま す。

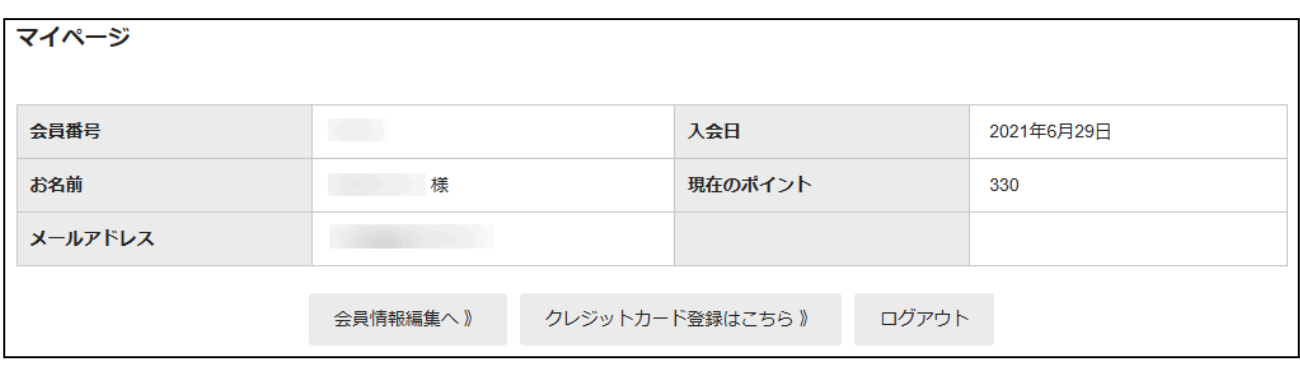

**QuickCharge** を利用している場合の会員のマイページ

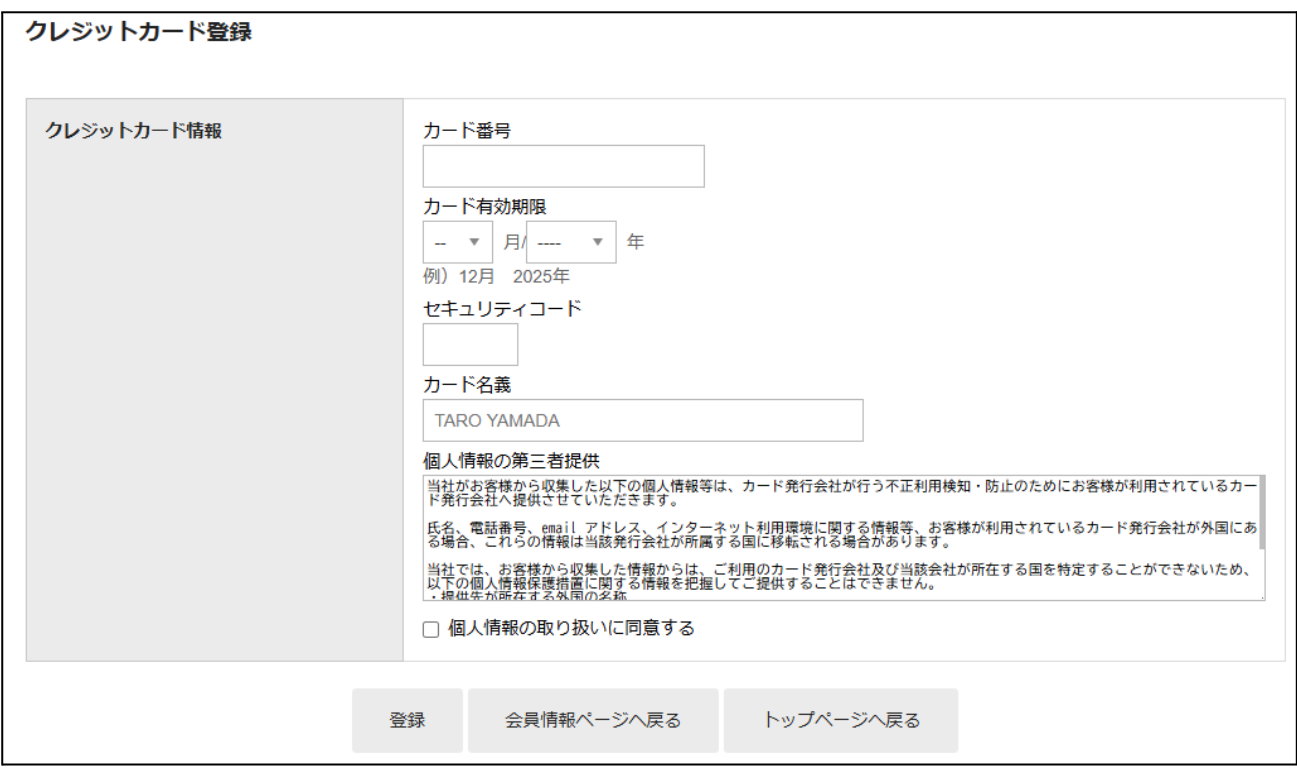

クレジットカード登録はこちら > カード情報入力画面

既にカードの登録がある会員のマイページでは、「クレジットカード変更はこちら」というリンクに変わり、 カードの更新画面に遷移します。

# <span id="page-51-0"></span>よくあるお問い合わせ

#### **Q** 定期購入や継続課金は利用できますか?

A 定期購入は拡張プラグイン「WCEX AutoDelivery 」を導入することで利用できます。 自動継続課金には対応していません。 Welcart2.4 より、継続課金(WCEX DL Seller)に対応しました。

※Welcart2.4 以降を利用する場合、 定期購入プラグイン(WCEX AutoDelivery)または継続課金プ ラグイン(WCEX DL Seller)は最新版でご利用ください。

#### **Q** 決済購入操作を行ってみたいのですがデモサイトはありませんか?

A こちらのデモサイトは、ゼウス決済を設定しています。 <https://demo.welcart.info/zeus/wordpress/>

クレジットカード決済・コンビニ決済・銀行振込決済(入金おまかせサービス)・あと払い決済での 購入が体験できます。ただし、銀行振込決済(入金おまかせサービス)の場合、「注文する」ボタン を押した以降の画面は、本稼働のものと一部異なります。

#### **Q** 使ってはいけないプラグイン等はありますか?

- A 以下のようなプラグインは併用しないことをお勧めいたします。 また、他にも併用できないプラグインがあると考えられますので、不具合が出た場合は、まず Welcart 関連以外のプラグインを停止して動作確認してみてください。
	- キャッシュプラグインは、いずれも個人情報の漏洩が懸念されます。 キャッシュに対する知識が十分にない場合は使用しないでください。
	- SSL 化プラグインを使用していると、決済エラーとなる場合があります。
	- JavaScript を最適化するプラグインは、様々な動作がエラーとなる可能性が高まります。
	- サーバー会社の Webfonts 系プラグインを使用すると、注文完了画面の表示に影響がある 場合があります。
	- 他の決済モジュールプラグインと併用できるかは、検証していません。

### **Q Welcart** をアップデートしたら、クレジットカード情報を入力しても「カード決済データが不正で す!」のエラーとなり、内容確認画面に進めなくなりました

A ゼウスのクレジットカード決済は、Welcart v1.9.8 から「トークン決済方式」に変更になりました。 トークンを正しく取得するために、「発送・支払方法ページ」に以下のタグが必要です。 **<div id="delivery-info">** ~ **</div>** テーマ構築の際に削除された場合は、Welcart Basic テーマ の wc\_delivery\_page.php を参考に、 "delivery-info" タグを追加してください。

- **Q** 決済エラーログに表示される「**failure:errd002004**」は何のエラーですか?
- A 「failure:errd002004」はセキュリティコードエラーです。

#### **Q** 売上処理方式はどこで確認ができますか?

A [ ゼウス売上管理画面 > 各種設定 > 各種設定情報確認 > システム設定情報 ] の売上処理方式 よりご確認いただけます。 ゼウス売上管理画面の操作につきましては株式会社ゼウスのマニュアルをご確認ください。

### **Q** 「決済直前ログ一覧」ボタンが表示されません

A 管理画面 [ Welcart Shop ] > [ システム設定 ] に「決済直前ログより受注データ再作成」の項目が ありますので、「利用する」にチェックを入れて設定を更新します。 設定更新後に受注リストの操作フィールドに「決済直前ログ一覧」ボタンが表示されます。 詳細は[こちら](https://www.welcart.com/documents/manual-welcart/manual-2/welcart-shop/%e3%82%b7%e3%82%b9%e3%83%86%e3%83%a0%e8%a8%ad%e5%ae%9a)のマニュアルをご確認ください。

### **Q** テストカードで決済できません

A [クレジット決済設定](#page-10-0)で 3Dセキュア「利用する」に設定されている場合、テストカードで決済すること ができません。(Welcarat 2.6.11 以降)実際のクレジットカードを使用してください。

### **Q** 注文完了画面が真っ白(真っ黒)になり何も表示されません

- A 以下のプラグインを利用している場合、プラグインを停止して再度症状をご確認ください。
	- TypeSquare Webfonts for エックスサーバー
	- TS Webfonts for SAKURA RS
- **Q** 自動継続課金(**WCEX DL Seller**)、定期購入自動受注(**WCEX Auto Delivery**)が実行されていませ ん
- A [クレジット決済設定](#page-10-0)で QuickCharge 、バッチ処理が「利用する」に設定されているかご確認くださ い。